Поволжский Государственный Университет Телекоммуникаций и Информатики

> МЕТОДИЧЕСКИЕ УКАЗАНИЯ к лабораторным работам

"Программирование в системе Scilab" Часть 1. Использование Scilab и Scicos

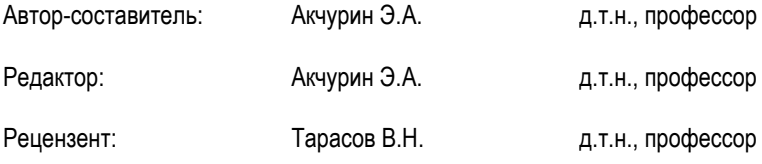

Самара

2009

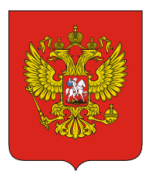

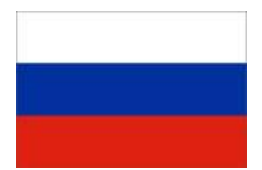

Факультет информационных систем и технологий Кафедра «Информатика и вычислительная техника»

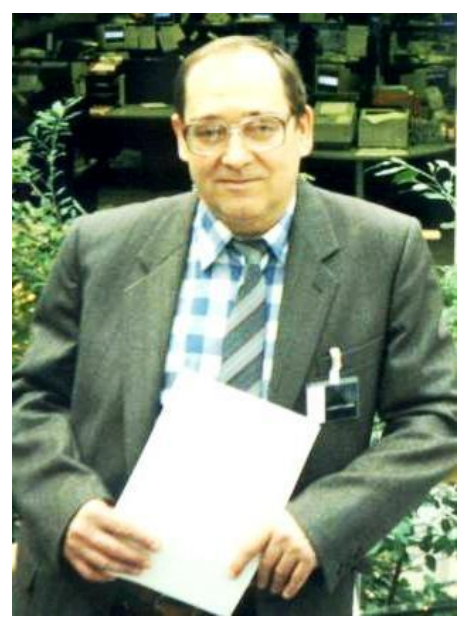

Автор - д.т.н., профессор Акчурин Э.А.

Другие материалы по дисциплине Вы найдете на сайте [www.ivt.psati.ru](http://www.ivt.psati.ru/)

# Содержание

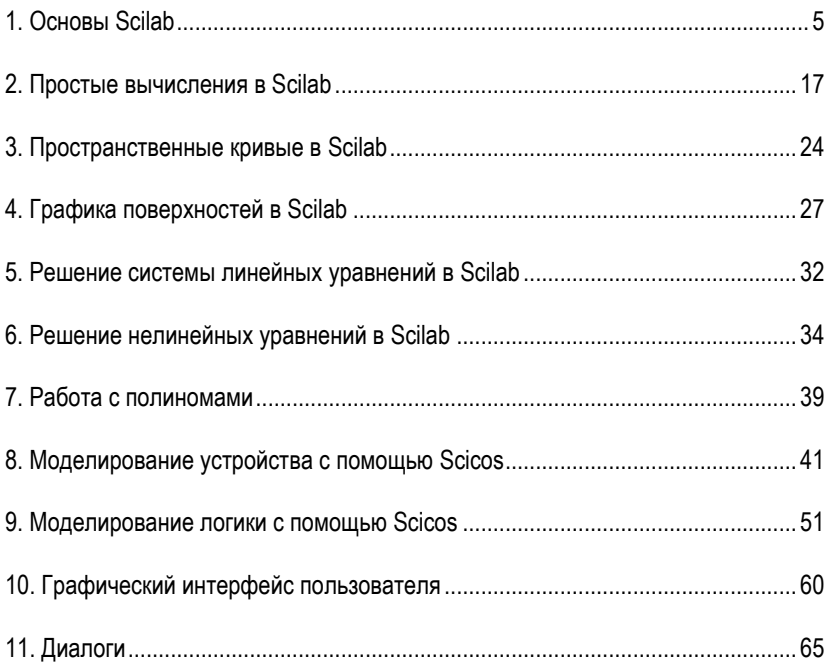

# **Введение**

Лабораторный цикл содержит 11 работ по изучению программирования с использованием математической системы Scilab и входящей в него программы моделирования Scicos.

Цикл может быть использован в учебных курсах для аспирантов, а также в дисциплине "Компьютерные технологии в науке и образовании" для магистров направлений 210400.

#### **Рекомендуемая литература:**

- 1. Алексеев Е. Scilab. Решение инженерных и математических задач. М.: ALT Linux; БИНОМ. Лаборатория знаний. 2008, 260с.
- 2. Андриевский Б., Фрадков А. "Элементы математического моделирования в программных средах MATLAB 5 и Scilab" СПб.: Наука, 2001. 286с.
- 3. Chandler G. Stephen R. Introduction to Scilab. 2002, 27с.
- 4. Domanie de Voluceau. Introduction to Scilab. Scilab Groupe. 125с. http://www./Intro.pdf.
- 5. Domanie de Voluceau. Scilab Reference Mahual. Scilab Groupe. 700с. http://www./manual.pdf.
- 6. Gomez C. Communication Toolbox. 12с. http://www./comm.pdf.
- 7. Domanie de Voluceau. Guide for Developers. Scilab Groupe. 29с. http://www./Internals.pdf.
- 8. Domanie de Voluceau. InterSci. A scilab interfacing tool. Scilab Groupe. 14с. http://www./Intersci.pdf.
- 9. Nikoukbah K. LMI Tool: a Package for LMI Optimisation in Scilab. 16c. http://www./Imi.pdf.
- 10. Gomez C., Goursat M. Metanet User's Guide and Tutorial. 19с. http://www./metanet.pdf.
- 11. Nikoukbah К. A Dynamic System Builder and Simulator. User's Guife. 15с. http://www./scicos.pdf.
- 12. Domanie de Voluceau. Signal Processing with Scilab. Scilab Groupe. 205с. http://www./signal.pdf.

#### **Содержание отчета по каждой работе:**

- Название работы, задание в соответствии с вариантом.
- Программа.
- Результаты выполнения программы на ПК.
- Выводы.

# <span id="page-4-0"></span>**1. Основы Scilab**

### **Предметная область**

Знакомство с СКМ Scilab Освоение интерфейса, просмотр демосов, работа в режиме калькулятора.

#### **Контрольные вопросы**

- 1. Структура окна системы Scilab.
- 2. Команды пункта "File" системного меню.
- 3. Команды пункта "Edit" системного меню.
- 4. Команды пункта "Preference" системного меню.
- 5. Команды пункта "Control" системного меню.
- 6. Команды пункта "Editor" системного меню.
- 7. Команды пункта "Applications" системного меню.
- 8. Команды пункта "?" системного меню.
- 9. Правила ввода команд.
- 10. Правила ввода функций и операндов.
- 11. Правила ввода выражений.
- 12. Правила ввода комментариев.
- 13. Правила просмотра результатов операций.

#### **Задания к работе**

Задание 1. Изучить интерфейс Scilab.

Задание 2. Ознакомиться с демонстрационными примерами Scilab.

Задание 3. Выполнить в режиме калькулятора следующие действия:

- Ввод исходных операндов.
- Выполнить над операндами 1 и 2 операцию 1.
- Выполнить над результатом и операндом 1 операцию 2.
- Выполнить над результатом и операндом 2 операцию 3.
- Возвести операнд 1 почленно в степень 3.

#### Варианты заданий

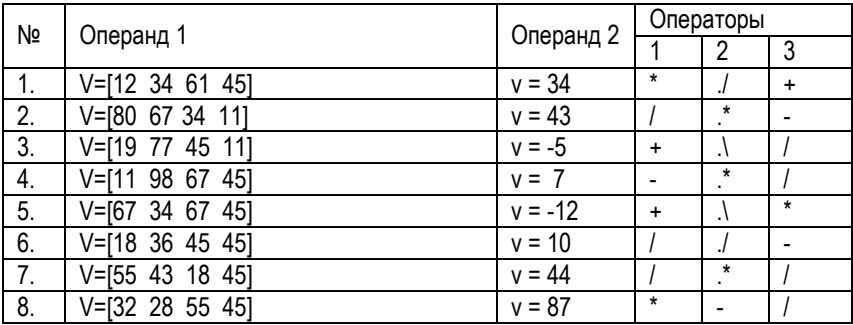

#### **Методические указания**

В Scilab все данные рассматриваются, как матрицы. Тип результата определяется автоматически по виду выражения.

В идентификаторах высота буквы имеет значение. Рекомендуется для имен простых переменных выбирать строчные буквы, а для структурированных (векторы и массивы) - прописные.

Векторы вводятся в квадратных скобках, компоненты вектора разделяются запятыми (или пробелами). Например, V=[1,2,3].

Матрицы вводятся в квадратных скобках, внутри размещаются векторы строк, разделенные знаком точка с запятой (;). Например, V=[1,2,3;4,5,6;7,8,9].

Если данные не умещаются в строке, строку можно отобразить в нескольких строках, используя разделитель в виде многоточия (не менее трех точек).

Значение  $\pi$  задается системной константой с именем %pi.

Для правильного вызова встроенных функций рекомендуется обратиться к справке Scilab Help. В панели оглавления слева нужно выделить раздел, в примере список элементарных функций (Elementary Functions). В правой панели отображается список доступных функций.

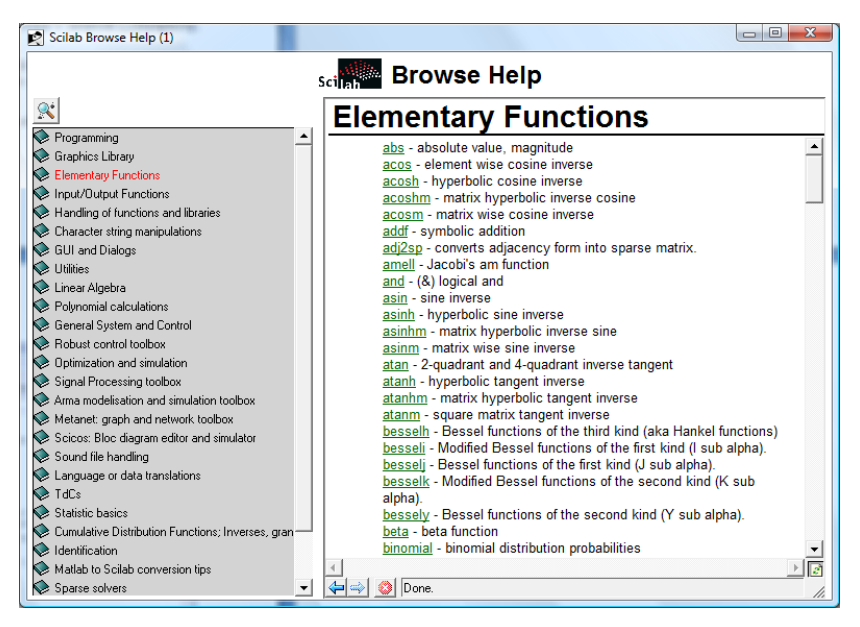

При открытии раздела отображается список доступных функций. В нем нужно найти и выделить нужную функцию. В правой панели отображается описание выбранной функции с форматом обращения и примерами использования. Ниже в качестве примера показано обращение к справке по функции взятия модуля abs(X). Тот же результат достигается при щелчке по функции в правом поле.

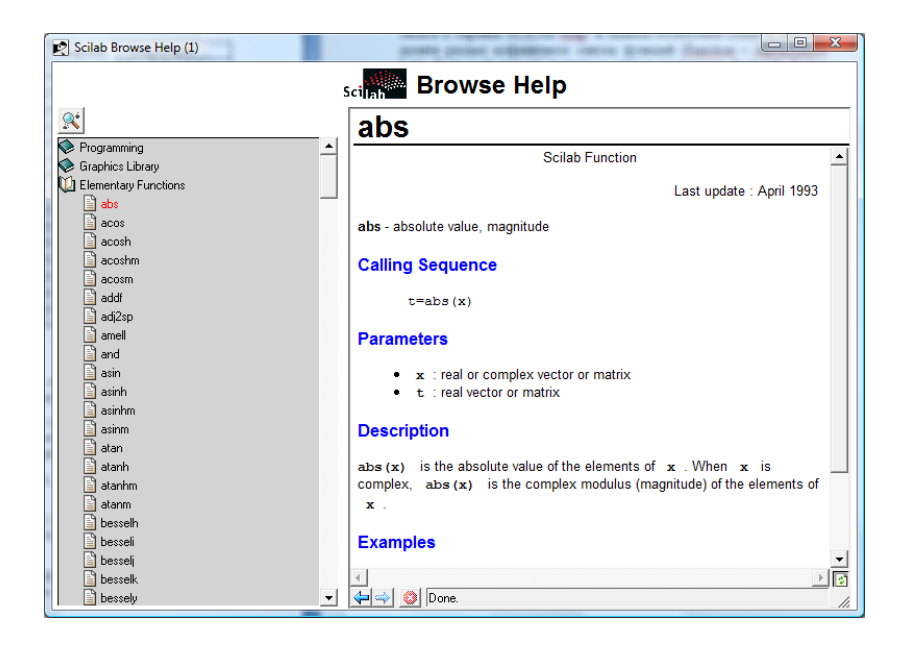

В Scilab возможны два режима работы:

- В командном окне, как с калькулятором. В этом случае каждое действие сразу же исполняется.
- В редакторе программ. В этом случае программа вводится, как обычно, а исполняется по команде встроенного отладчика.

При работе в режиме калькулятора выражения могут вводиться:

- В прямой форме, тогда после завершения ввода ответ будет выведен под встроенным системным именем ans. Переменная с этим именем всегда хранит результат последнего вычисления.
- В форме оператора присвоения, когда переменной с выбранным именем присваивается значение выражения. Ответ в этом случае выводится под именем этой переменной.

Если вычисляется значение переменной с выбранным именем по заданному выражению, результат выводится под именем этой переменной в следующей строке. Векторы выводятся в строке с пробелами, матрицы - построчно, каждая содержит вектор строки.

При работе с программой неграфические результаты выводятся в окно командной строки.

Вывод результата можно заблокировать, если в конце строки ввода ввести знак точка с запятой (;). Значение переменной, которой результат присваивается, хранится в рабочей области.

При работе с массивами определены операторы почленного выполнения. В них перед символом операции вводится точка (.).

Символ присвоения - знак равенства (=). Равенство, как оператор отношения в условиях, вводится, как двойное равенство (==).

**Пример 1**

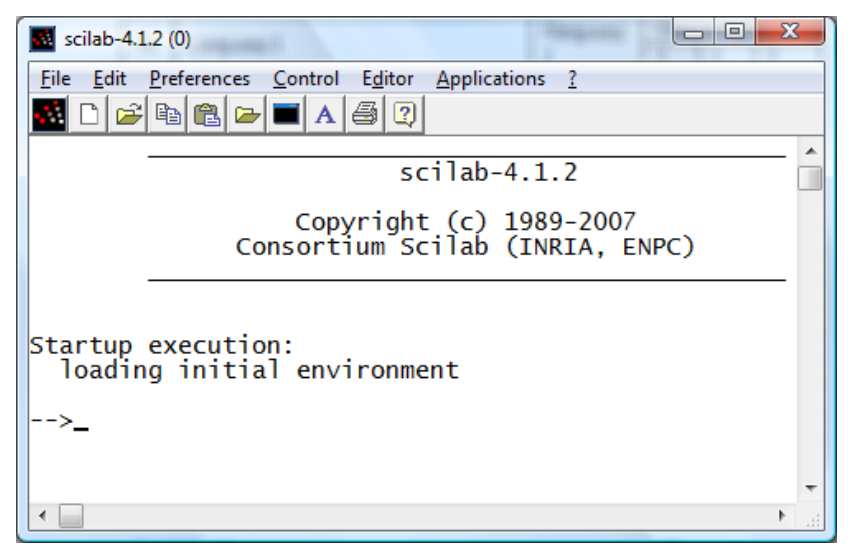

Пункты панели инструментов в порядке слева направо:

- New Scilab новая Scilab.
- Open Scipad открыть редактор Scipad.
- Open File открыть файл.
- Copy копировать.
- Paste вставить.
- Change directory изменить каталог.
- Scilab Output Консоль Scilab в отдельном окне.
- Print –печать.
- Scilab Help справка.

Пункты главного меню:

File – работа с файлами. Определены средства работы с файлами.

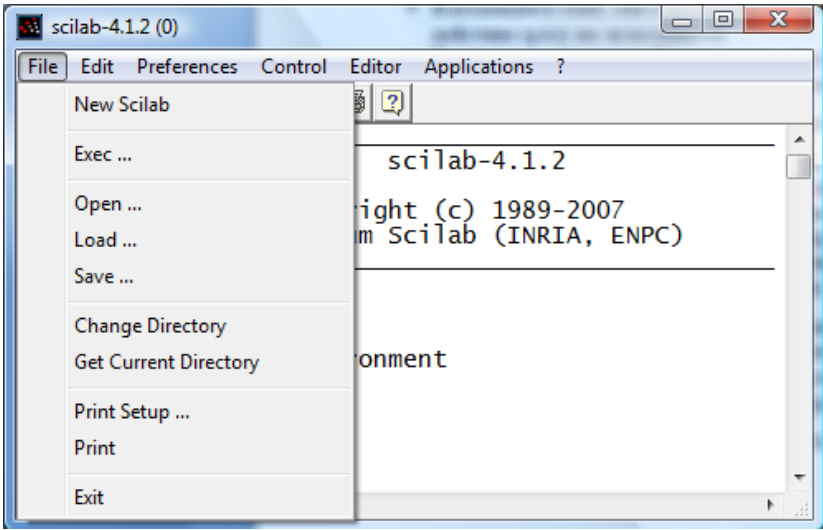

Edit – правка. Определены стандартные средства редактирования.

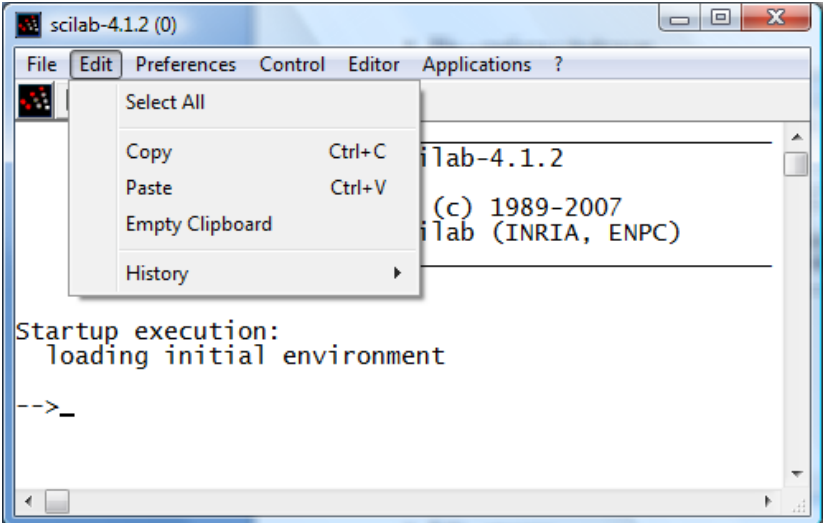

Preferences – предпочтения. Содержит команды: Language (выбрать язык, английский или французский), Colors (цвета текста и фона), Toolbar (отображать ли панели инструментов), Files Association (ассоциированные файлы по расширениям), Choose font (выбрать шрифт), Clear History (очистить историю

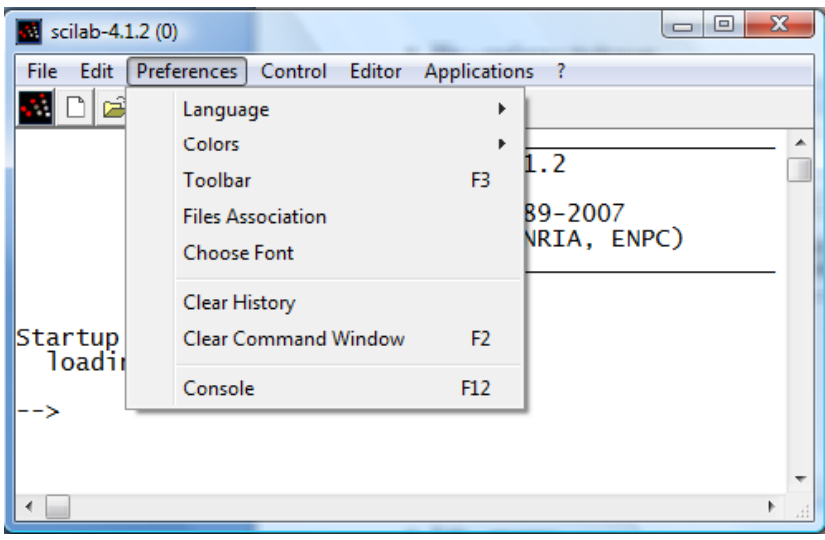

команд), Clear Command Window (очистить командное окно), Console (консоль).

Control – управление. Содержит команды: Resume (повторить), Abort (отменить), Interrupt (прервать).

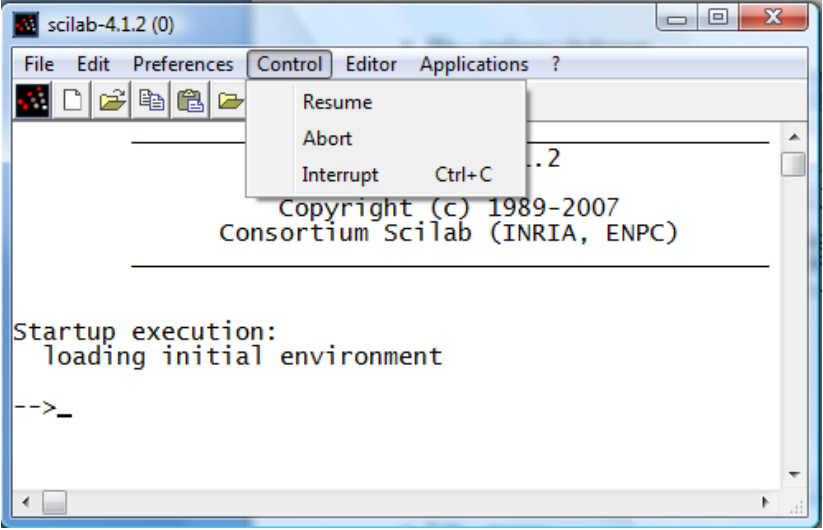

Editor – редактор. Открывается окно создания исполняемого файла с расширением .sce.

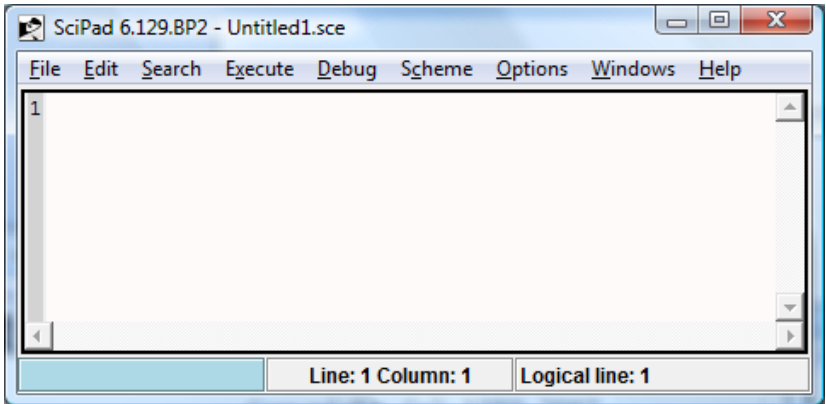

Applications – приложения. Выбираемые средства: Scicos (программа имитационного моделирования), EditGraph (графический редактор), m2sci (преобразователь m-файла MATLAB в sce-файл Scilab), Browser Variables (браузер переменных, новый или старый).

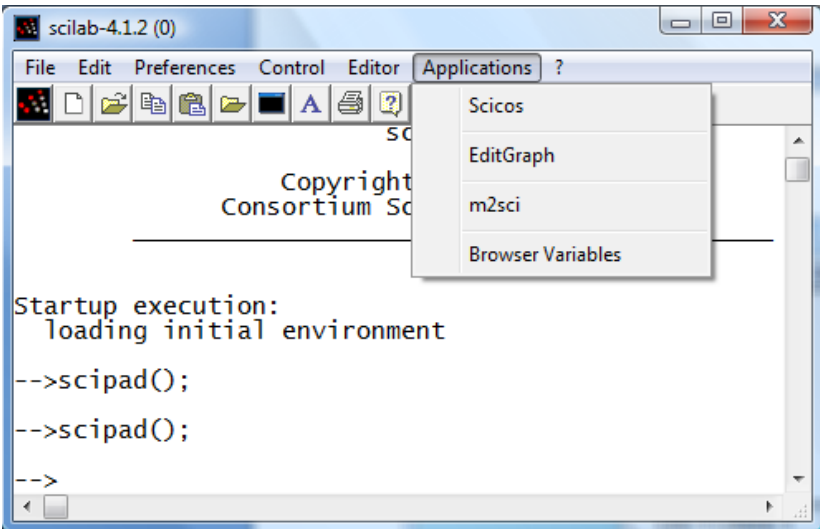

? – справка. Доступные команды: Scilab Help (Справка Scilab), Configure (Конфигурация), Scilab Demos (демонстрационные программы), Web Links (ссылки Интернета), About (о программе).

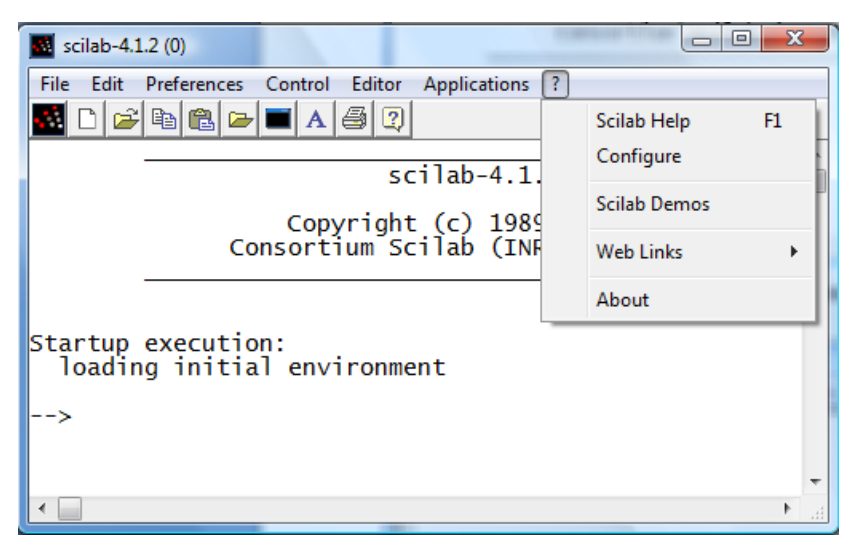

## **Пример 2**

Для обращения к демонстрационным программам Scilab нужно использовать команду ?=>Scilab Demos. Открываются иерархически связанные окна выбора программы. В примере последовательно выбираются Graphics (графика), Basic funcions (основные функции), Pie Chart (Нарезанный торт).

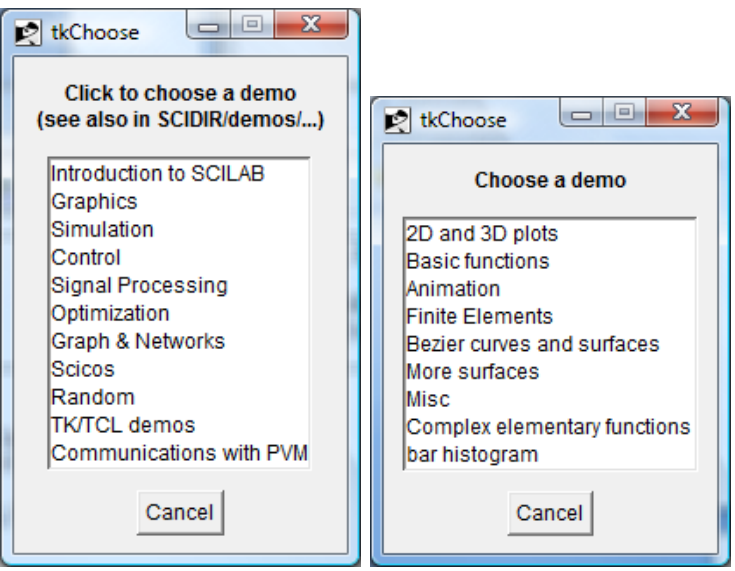

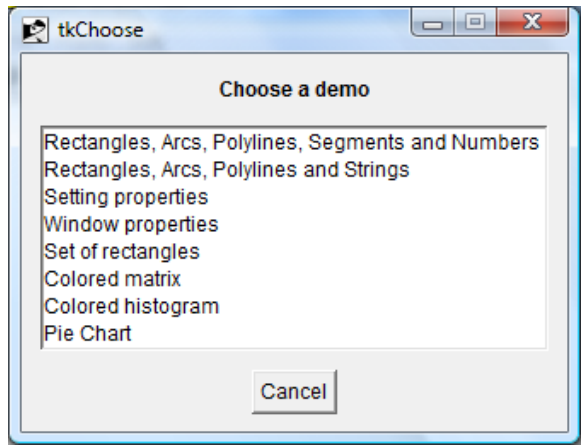

После выбора отображается окно сообщений Scilab с кодом исполняемой программы.

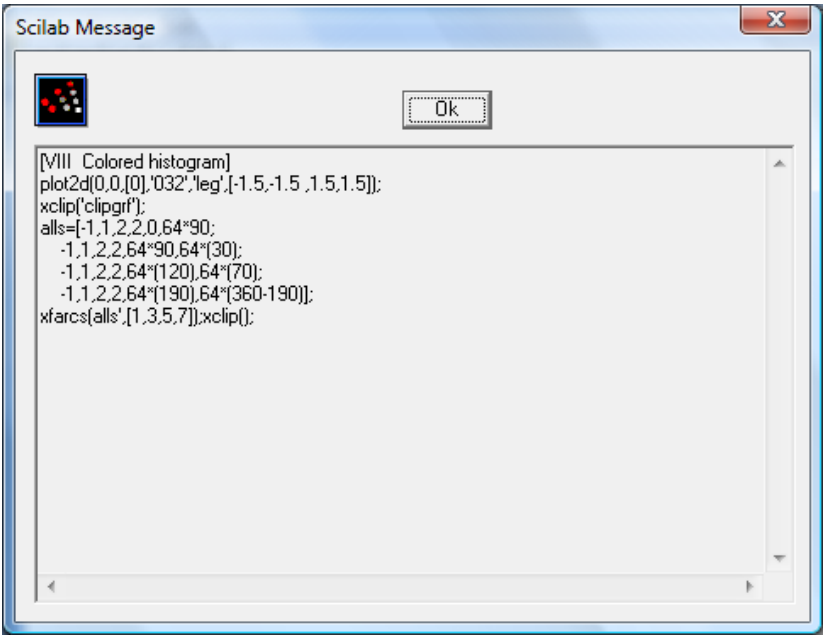

Нажатие кнопки Ok приводит к отображению графика, рисуемого по этой программе:

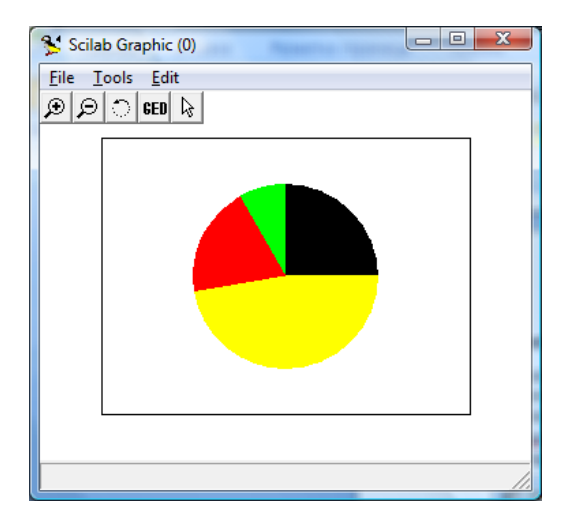

# Пример 3

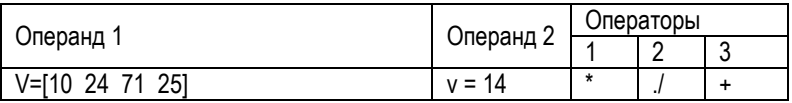

Командное окно Scilab после выполнения команд:

```
\begin{array}{c|c|c|c|c} \hline \multicolumn{1}{|c|}{\multicolumn{1}{c|}{\multicolumn{1}{c|}{\hspace{-1.4ex}}}} & \multicolumn{1}{c|}{\multicolumn{1}{c|}{\hspace{-1.4ex}}\hline} & \multicolumn{1}{c|}{\hspace{-1.4ex}} & \multicolumn{1}{c|}{\hspace{-1.4ex}} & \multicolumn{1}{c|}{\hspace{-1.4ex}} & \multicolumn{1}{c|}{\hspace{-1.4ex}} & \multicolumn{1}{c|}{\hspace{-1.4ex}} & \multicolumn{1}{c|}{\hspace{-1.4ex}} & \multicolumn{1\frac{1}{2} scilab-4.1.2 (0)
File Edit Preferences Control Editor Applications ?
\left[-\frac{1}{2}V - \frac{1}{2}V\right] 24 71 25];
                                                                                                                                                 Ă
\left| \text{--}\text{--}\text{--}14 \right|–−>V*v
  ans =140. 336. 994. 350.
|-->V./v
  ans =\text{column } 1 \text{ to } 30.7142857 1.7142857 5.0714286
                        column 4
           1.7857143
\left| \text{--}\right>V+v
   ans =24. 38. 85. 39.
  -->
                                                                                                                                                 ÷
  \leftarrowk
```
# <span id="page-16-0"></span>**2. Простые вычисления в Scilab**

## **Предметная область**

Для программирования сценариев в Scilab можно использовать комадное окно или редактор Scipad. Редактор предпочтителнее, так как он содержит встроенный отладчик.

В работе программируются вычисления двух функций. Результаты выводятся в виде двумерных графиков с использование графических функций высокого уровня.

### **Контрольные вопросы**

- 1. Структура окна редактора Scilab.
- 2. Правила ввода команд.
- 3. Правила ввода функций и операндов.
- 4. Правила ввода выражений.
- 5. Организация циклов.
- 6. Правила ввода комментариев.
- 7. Правила просмотра результатов операций.
- 8. Правила создания двумерных графиков.
- 9. Запуск и отладка программ.

## **Задания к работе**

Задание 1.

- Ввести в коде программы текст в виде комментария, как заглавие программы.
- Ввести исходные данные.
- Задать изменение аргумента.
- Вычислить значения функций 1 и 2 для аргумента в заданном интервале.
- Вывести графики функций одновременно на одном графике в декартовых координатах. Для разных графиков использовать разный тип линий.

Задание 2 . Повторить задание1, но графики функций вывести в двух подокнах на одном графике. Графики в столбиковом формате.

Задание 3 . Повторить задание1, но графики функций вывести в четырех подокнах с разными стилями линий на одном графике. Использовать функции plot2d, plot2d2, plot2d3, plot2d4.

#### Варианты заданий

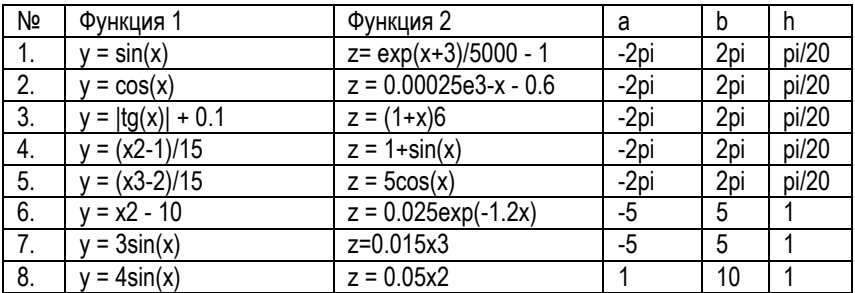

#### Методические указания

Текстовые пояснения в программу вводятся, как комментарий. Он начинается с символов //, которые располагается в первой позиции строки. Комментарий это текст! В него не надо включать символы операций.

Для формирования XY графика необходимо:

- Задать аргумент в формате x=<начало>:<шаг>:<конец>.
- Вычислить функцию, например, y=f(x).  $\bullet$

Вывести график процедурой plot(x,y,s). Процедура рисует график прямыми линиями между вычисленными точками. Здесь s - строковая константа, задающая параметры линии (цвет, тип точки, тип линии), ее можно пропускать (тогда параметры выбираются по умолчанию). Определены следующие значе-HNA S.

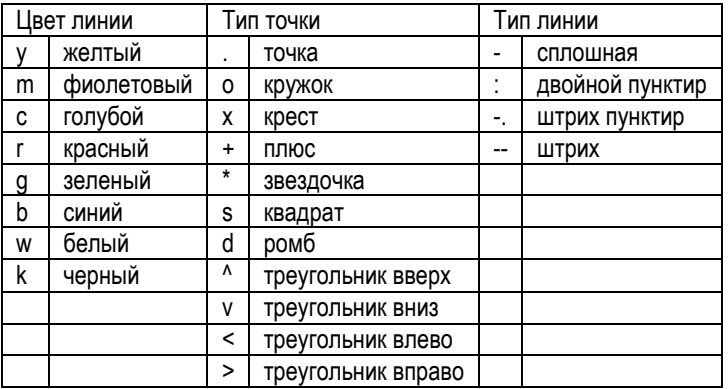

Если на одном графике нужно отобразить несколько функций, например, (например,  $y1=f(x)$  и  $y2=f(x)$ ) то они вначале вычисляются, а затем выводятся процедурой plot(x,y1,'s1',x,y2,'s2'...). В качестве параметров для каждой функции следуют строки символов 's', каждая из которых может содержать без разделителей символы типа линии, типа точки, цвета линии в произвольной последовательности.

Для создания в графическом окне нескольких подокон для вывода графиков используется процедура subplot(m,n,p), где m - число подокон в окне по горизонтали, n - число подокон по вертикали, p - номер используемого подокна (нумерация с 1).

Для формирования графика в столбиковой форме (каждому вычисленному отсчету соответствует достаточно широкая вертикальная полоска) нужно использовать процедуру bar(x,y). При выводе такого графика в коде программы должны быть subplot(m,n,p) и bar(x,y).

Для формирования графика в форме с разными типами линий (сплошная, ступенчатая, вертикальные полоски, со стрелками) нужно использовать функции plot2d, plot2d2, plot2d3, plot2d4.

## Пример 1

#### Задание

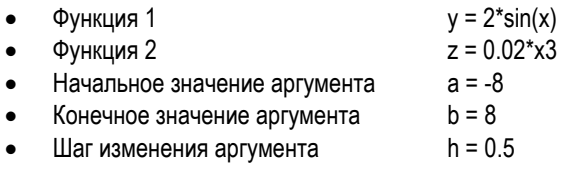

#### Листинг программы

```
// Диапазон и шаг
a = -8:
h=8:
h=0.5:
// Задание аргумента
X=a:h:b:
// Расчет функций
Y=2*sin(X);Z=0.02*X.43// Вывод с типами по умолчанию в окно 1
                                        //Создать окно 1
scf(1):
plot(X, Y, X, Z);//Включить координатную сетку
xgrid()
// Вывод с выбираемыми типами в окно 2
scf(2):
                                        //Создать окно 2
plot(X,Y,'-ax',X,Z,':*r');
xarid()
                                        //Включить координатную сетку
```
Запуск программы командой Execute => Load Into Scilab. Результат – графики в отдельных окнах.

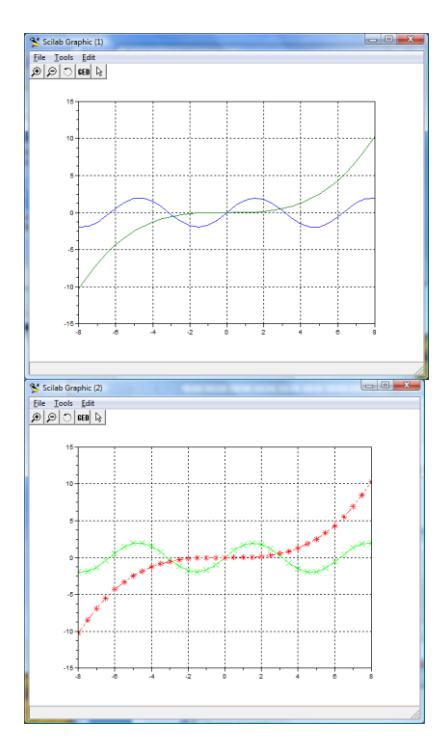

# **Пример 2**

Листинг программы

// Подокна и функция bar a=0;  $b=20$ :  $h=1$ : // Задание аргумента X=a:h:b; // Расчет функций  $Y=2*sin(X);$ Z=0.02\*X.^3; // Вывод Y столбиками в подокно 1 subplot(2,1,1);

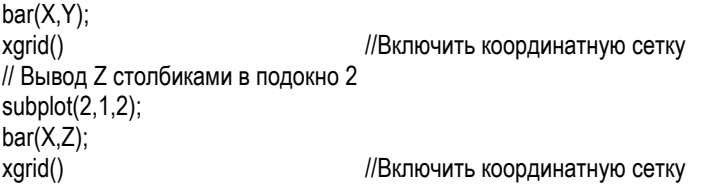

Запуск программы командой Execute => Load Into Scilab. Результат – графики в отдельных подокнах общего окна.

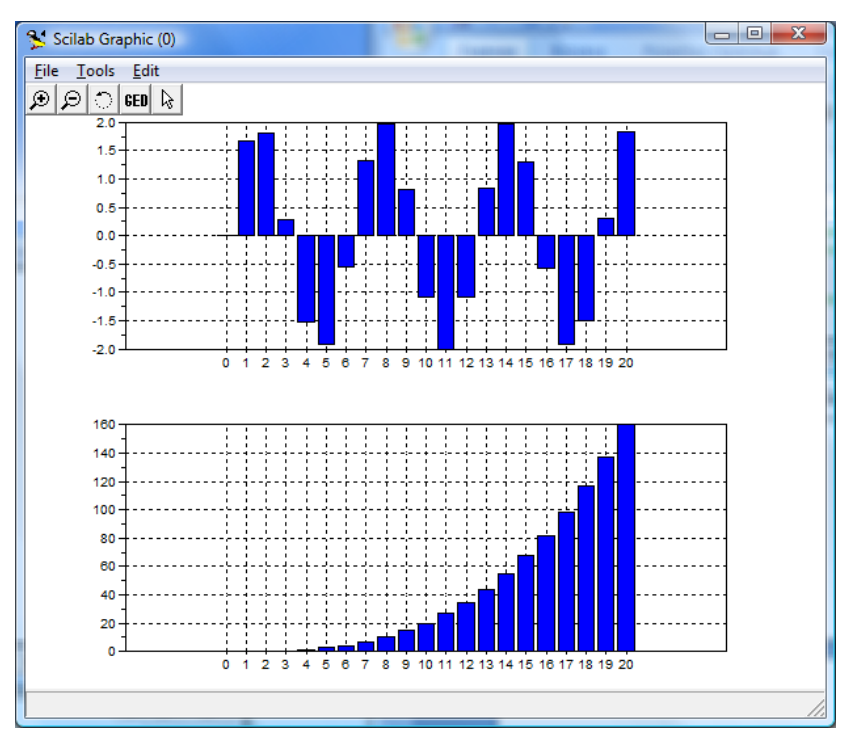

# **Пример 3**

Листинг программы

// Подокна и функции со стилями линий

- a=0;
- b=20;
- $h=1$ :

// Задание аргумента X=a:h:b; // Расчет функций  $Y=2*sin(X)$ ; //Вывод Y в подокно 1 subplot(2,2,1); plot2d(X,Y); xgrid() //Включить координатную сетку // Вывод Y ступенькой в подокно 2 subplot(2,2,2); plot2d2(X,Y); xgrid() //Включить координатную сетку // Вывод Y вертикальыми полосками в подокно 3  $subplot(2,2,3);$ plot2d3(X,Y); xgrid() //Включить координатную сетку // Вывод Y со стрелками в подокно 4 subplot(2,2,4); plot2d4(X,Y); xgrid() //Включить координатную сетку Запуск программы командой Execute => Load Into Scilab. Результат – графики в отдельных подокнах общего окна.

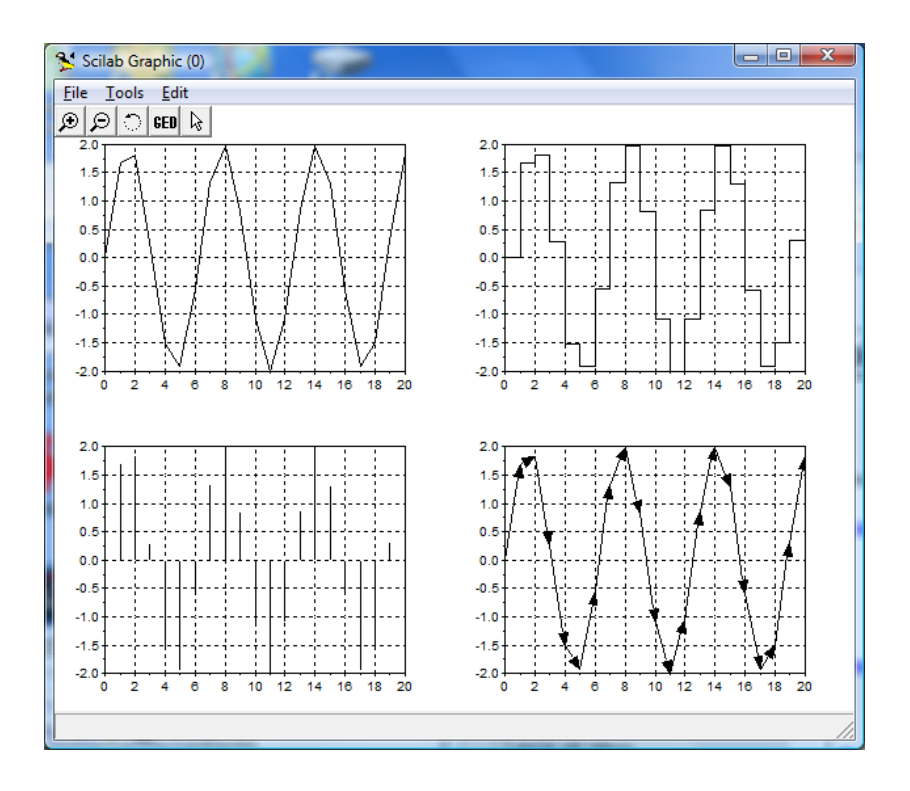

# <span id="page-23-0"></span>**3. Пространственные кривые в Scilab**

## **Предметная область**

Для программирования сценариев в Scilab можно использовать комадное окно или редактор Scipad. Редактор предпочтителнее, так как он содержит встроенный отладчик.

В работе программируются вычисления функций для пространственных кривых. Результаты выводятся в виде трехмерных графиков с использованием графических функций высокого уровня param3d и param3d1.

#### **Контрольные вопросы**

- 1. Организация вложенных циклов.
- 2. Правила задания многомерных функций.
- 3. Связь двумерной функции с матрицей для вывода графиков.
- 4. Трехмерная графика в аксонометрии.
- 5. Функция param3d.
- 6. Функция param3d1.

#### **Задания к работе**

Задание 1. Функции пространственных кривых (функция param3d).

- Ввести исходные данные.
- Вычислить координаты пространственной кривой.
- Вывести кривую в виде трехмерного графика.

Задание 2. Функции пространственных кривых (функция param3d1).

- Ввести исходные данные.
- Вычислить координаты двух пространственных кривых.
- Вывести кривые в виде трехмерного графика.

Варианты заданий. Заданы две функции расчета координат X, Y. В задании 1 использовать одну.

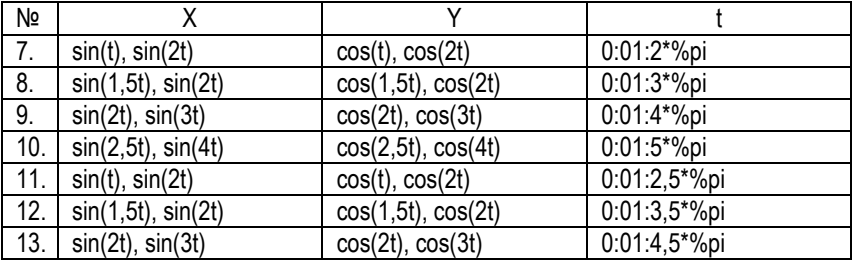

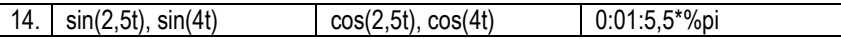

#### Методические указания

Формирование задач. В работе предусмотрены 2 задачи, в каждой из которых вычисляется функции, описывающие пространственные кривые, и строятся поверхностные графики с использованием различных графических функций. В первой задаче рисуется олна кривая, во второй две.

Для формирования пространственного графика необходимо:

- задать число точек по координатам Х и Ү.
- вычислить векторв коордонат Х, Ү.
- создать графическое окно и вывести туда график выбранного типа.

## Пример 1

Кривая 1:  $x = sin(t)$ ,  $y = cos(t)$ , Используется функция param3d.

Листинг программы

// Функция param3d. пространственная кривая t=0:0.1:5\*%pi; param3d(sin(t),cos(t),t/10,35,45,"X@Y@Z",[2,3])

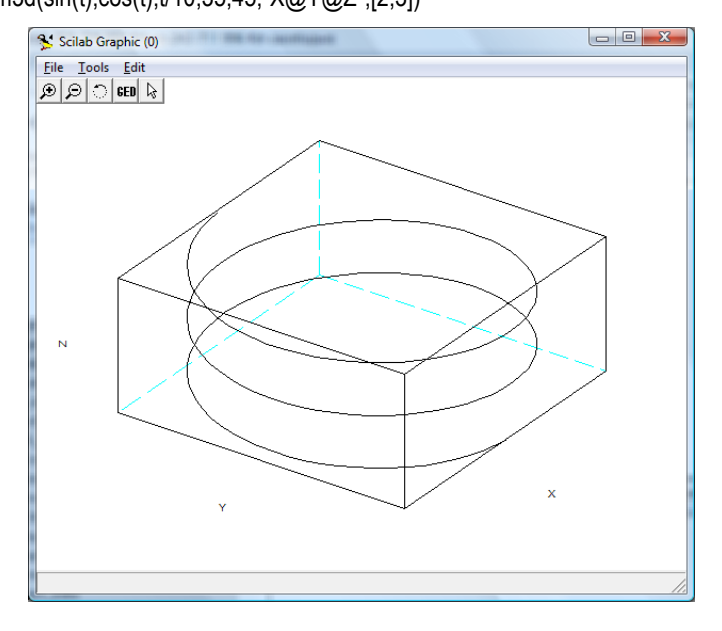

# **Пример 2**

Кривая 1: sin(t), cos(t). Кривая 2: sin(2\*t), cos(2\*t).

Функция param3d1 рисует несколько пространственных кривых.

### Листинг программы

// Функция param3d1, пространственные кривые t=[0:0.1:5\*%pi]';  $param3d1([sin(t),sin(2*t)],[cos(t),cos(2*t)],...$ list([t/10,sin(t)],[3,2]),35,45,"X@Y@Z",[2,3])

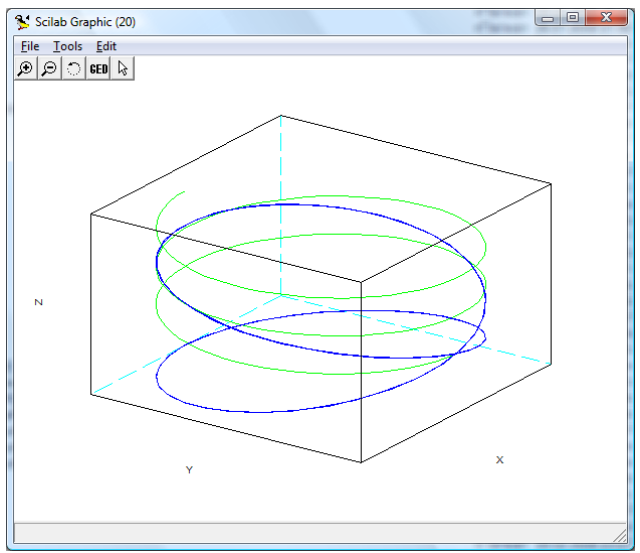

# <span id="page-26-0"></span>**4. Графика поверхностей в Scilab**

### **Предметная область**

Для программирования сценариев в Scilab можно использовать комадное окно или редактор Scipad. Редактор предпочтителнее, так как он содержит встроенный отладчик.

В работе программируются вычисления функций для поверхностей. Результаты выводятся в виде трехмерных графиков с использованием графических функций высокого уровня plot3d, mesh, surf, contour.

#### **Контрольные вопросы**

- 1. Правила задания многомерных функций.
- 2. Связь двумерной функции с матрицей для вывода графиков.
- 3. Трехмерная графика в аксонометрии.
- 4. Трехмерная графика с функциональной раскраской.
- 5. Контурная графика.

#### **Задания к работе**

Задание 1. Трехмерная графика (функции plot3d, mesh, surf, contour).

- Ввести исходные данные.
- Вычислить функцию.
- Вывести функцию в виде трехмерных графиков разного типа.

Задание 2. Повторить задание 1 с отображением графиков в подокных

#### Варианты заданий

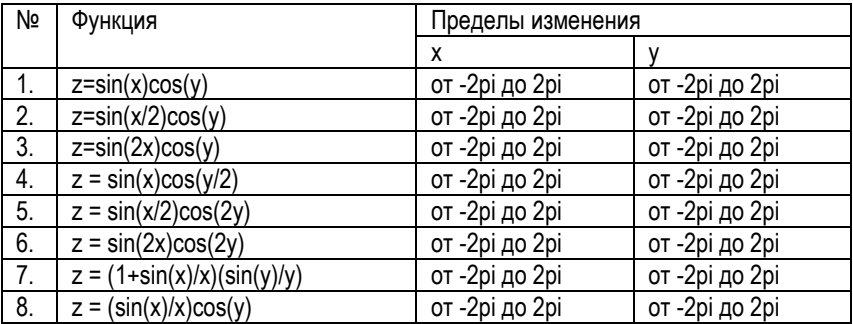

#### **Методические указания**

Формирование задач. В работе предусмотрены 2 задачи, в каждой из которых вычисляется двумерная функция, описывающая объемную фигуру, и строятся поверхностные и контурные графики с использованием различных графических функций. В первой задаче каждый график выводится в свое окно, во второй в подокна общего окна.

Поверхностный и контурный графики. Для формирования поверхностного или контурного графика необходимо:

- задать число точек по координатам Х иҮ,
- создать вложенные циклы по X и Y, вычислить функцию Z=f(X,Y),  $\bullet$
- ввести номер графического окна, вывести туда график выбранного  $\blacksquare$ типа.

Следует использовать графики:

- трехмерный с аксонометрией, функция plot3(X, Y, Z),  $\bullet$
- трехмерный с функциональной окраской, функция mesh(X,Y,Z).  $\bullet$
- трехмерный с функциональной окраской и проекцией, функция  $\bullet$  $surf(X.Y.Z)$ .
- контурный, функция contour(X,Y,Z),

## Пример 1

#### Задание

Функция  $z = \frac{\sin(x)}{x} \cdot \frac{\sin(y)}{y}$ .

Пределы изменения аргументов -2pi...2pi

Листинг программы

```
// Функции plot3d, mesh, surf, contour
N = 40:
h = %pi/20;
// Расчет матрицы
for n = 1.2 N+1
if n==N+1 A(n)=1; else A(n)=sin(h*(n-N-1))/(h*(n-N-1)); end;
end:
for n = 1.2 M + 1for m = 1.2 M + 1Z(n,m)=A(n)^*A(m);end:
end:
// Задание площадки
X = -N:1:N:
```
Y=-N:1:N; scf(); plot3d(X,Y,Z\*100); // Окно 1. 3d график с монотонной окраской scf();<br>mesh(X,Y,Z); // Окно 2. 3d график, каркас scf();<br>surf(X,Y,Z); // Окно 3. 3d график с функциональной окраской scf(); contour(X,Y,Z,3); // Окно 4. 3d график, контуры

Запуск программы командой Execute => Load Into Scilab. Результат – графики в отдельных окнах.

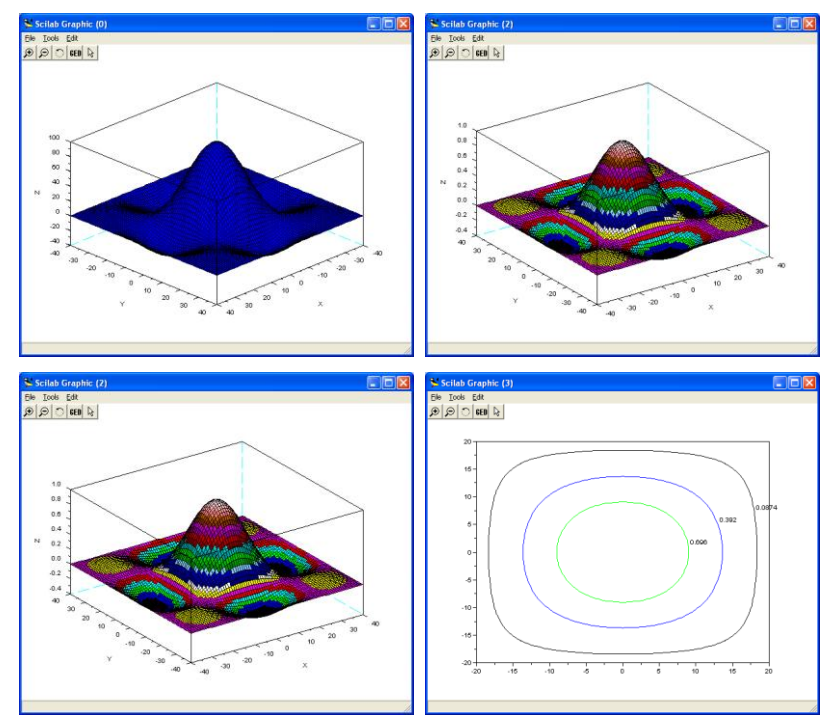

# **Пример 2**

Листинг программы

// Функции plot3d, mesh, surf, contour. Используются подокна.  $N=40$ : h=%pi/20;

```
// Расчет матрицы
for n = 1:2^*N + 1if n = N + 1 A(n)=1; else A(n)=sin(h*(n-N-1))/(h*(n-N-1)); end;
end:
for n=1:2*N+1for m=1:2^*N+1Z(n,m)=A(n)^*A(m);end:end:
// Задание площадки
X = -N:1:N:Y = -N:1:N:subplot(2,2,1); // Подокно 1. 3d график с монотонной окраской
plot3d(X,Y,Z*100);
subplot(2,2,2); // Подокно 2. 3d график, каркас
mesh(X.Y.Z):subplot(2,2,3); // Подокно 3. 3d график с функциональной окраской
surf(X, Y, Z);subplot(2,2,4); // Подокно 4. 3d график, контуры
contour(X, Y, Z, 3);
```

```
Запуск программы командой Execute => Load Into Scilab. Результат - графики
в отдельных подокнах общего окна.
```
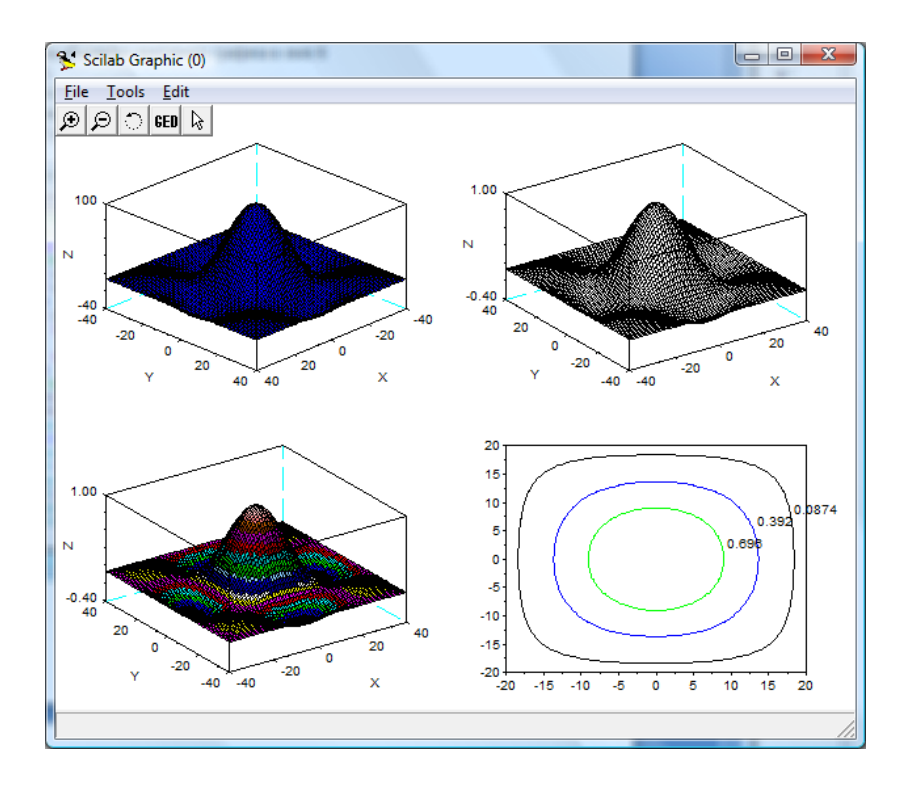

# <span id="page-31-0"></span>5. Решение системы линейных уравнений в Scilab

## Предметная область

Решение системы линейных уравнений в Scilab осуществляется с использованием матричного деления. Результаты выводятся в командное окно.

#### Контрольные вопросы

- $1 \quad$ Решение системы линейных уравнений с использованием матричного деления.
- 2. Ввод системы уравнений.
- 3. Вывод полученного решения
- 4. Проверка решения..

#### Задание к работе

Задача 1. Решение системы линейных уравненияй.

- Создать программу решения системы из N линейных уравнений в ре- $\bullet$ дакторе scipad.
- Задать матрицу А коэффициентов. Коэффициенты уравнений разме- $\bullet$ шаются по столбцам матрицы. Число строк в матрице равно N.
- Задать вектор правой части В размером N.  $\bullet$
- Найти результат по формуле Х=В/А.
- Проверить ответ по формуле B1=X\*A. Должно получиться B1=B.  $\bullet$

#### Пример 1

#### Листинг программы

// Решение системы линейных уравнений // Матрица коэффициентов  $A=[1,4;2,3]$ // Вектор правой части B=[10,20] // Решение  $X=R/A$ // Проверка  $R1 = Y^*A$ 

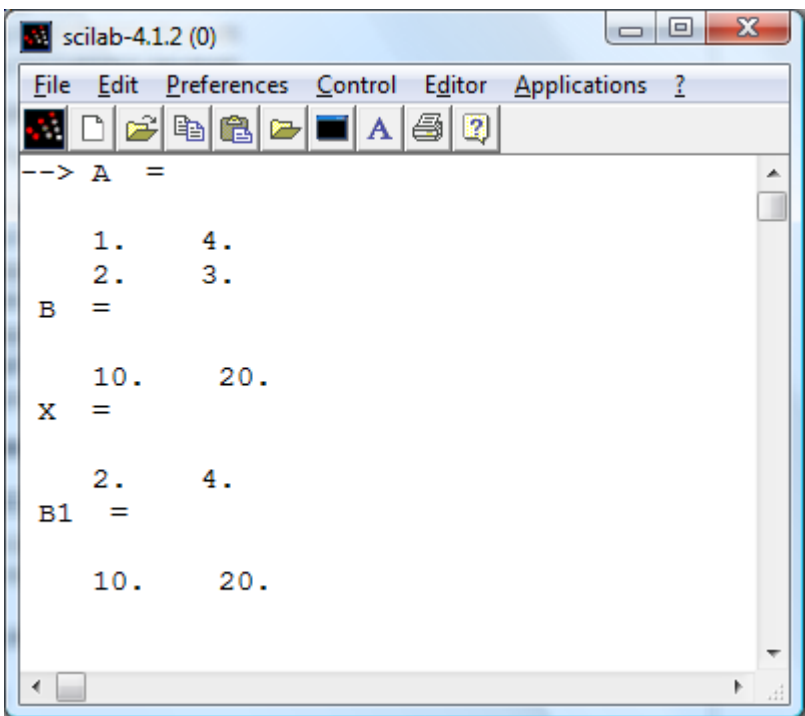

# <span id="page-33-0"></span>6. Решение нелинейных уравнений в Scilab

## Предметная область

Решение нелинейного уравнений f(x)=0 в Scilab осуществляется с использованием функции fsolve. Решение ищется в окрестности предполагаемого значения х0. Для его определения проводится локализация решений по предвариетльно построенному графику f(x). Результаты выводятся в командное окно или в строку заголовка графика.

#### Контрольные вопросы

- Задание функции пользователя.  $1 \quad$
- 2. Локализация решений уравнения.
- 3. Решение нелинейного уравнения с использованием функции fsolve.
- 4. Вывод полученных решений уравнения.
- 5. Локализация решений системы из двух уравнений.
- 6. Решение системы из двух уравнений.
- Вывод полученных решений системы уравнений.  $7^{\circ}$

### Задание к работе

Задача 1. Решение нелинейного уравнения.

- $\bullet$ Создать программу решения нелинейного уравнений в редакторе scipad.
- В программе определить функцию f1(x).
- Вывести y1=f1(x) в виде XY графика. По нему определить приближенкорни уравнения  $y1(x)=0$ . Если корни на графике не **HO** просматриваются, то изменить пределы изменения аргумента и повторить операции.
- Для каждого корня найти точное значение, используя функцию fsolve.  $\bullet$ Перед расчетами задать приближенное значение корня х0.
- Сформировать строку с результатами и вывести ее в заголовок окна  $\bullet$ графика.

Задача 2. Решение системы из двух нелинейных уравнений.

- Создать программу решения нелинейных уравнений в редакторе sci- $\bullet$ pad..
- В программе определить функции  $f1(x)$ ,  $f2(x)$ ,  $f3(x)=f2(x)$ -f1(x).  $\bullet$
- Вывести y3=f1(x) в виде XY графика. По нему определить приближен- $\bullet$ но корни уравнения  $y3(x)=0$ . Если корни на графике не просматриваются, то изменить пределы изменения аргумента и повторить операции.
- Для каждого корня найти точное значение, используя функцию fsolve. Перед расчетами задать приближенное значение корня х0.
- Сформировать строку с результатами и вывести ее в заголовок окна графика.

#### Варианты заданий

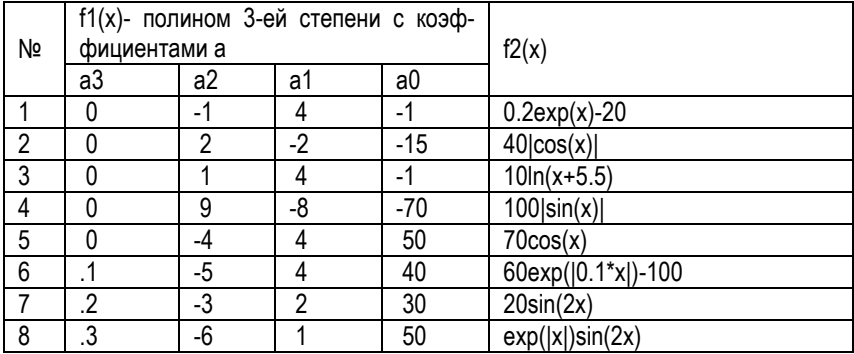

#### Методические указания

При решении нелинейного уравнения оно формируется из функций задания, как f1(x)=0. При решении системы из двух нелинейных уравнений из функций задания формируется уравнение  $f3(x) = f1(x) - f2(x) = 0$ .

Локализация корней. Уравнение или система уравнений может иметь несколько корней, каждый из которых ишется отдельно. При этом для каждого корня надо задать диапазон аргумента, в котором он находится (только один!).

Это делается путем локализации корня. Для этого надо просчитать значения функций в заданном интервале и построить их графики. Начальное значение для решения одного уравнения - точка пересечения графиком функции оси Х. График выводится процедурой, в которой аргументы - переменная х и анализируемая функция. С помощью grid on график делается с координатной сеткой:

#### $plot(x, f1(x))$ ; xgrid();

Начальное значение для решения системы из двух уравнений - точка взаимного пересечения графиков функций. Графики выводятся процедурой, в которой для каждого графика следует группа параметров:

 $plot(x, f(x), x, f2(x))$ ; xgrid();

Функция fsolve. Используется для нахождения корня нелинейного уравнения. Формат этой функции:

<имя результата>=fsolve(x0, f1)

## **Пример 1**

```
Листинг программы
```

```
// Решение нелинейного уравнения
function y1=f1(x); // Функция f1
    y1=x+3*(x-1)^2-2;
endfunction
x=0:0.1:2;
plot(x,f1(x)); xgrid; // Графики
x0=0.2;
x1 = fsolve(x0,f1) // Корень 1
x0=1.4;
x2 = fsoive(x0,f1) // Корень 2
rezult='x1 = '+string(x1)+' x2= '+string(x2);
title(rezult);
```
В программе ищутся 2 корня. Их приближенные значения 0.2 и 1.4 определены при пробном прогоне программы. Окончательный результат в окне графики.

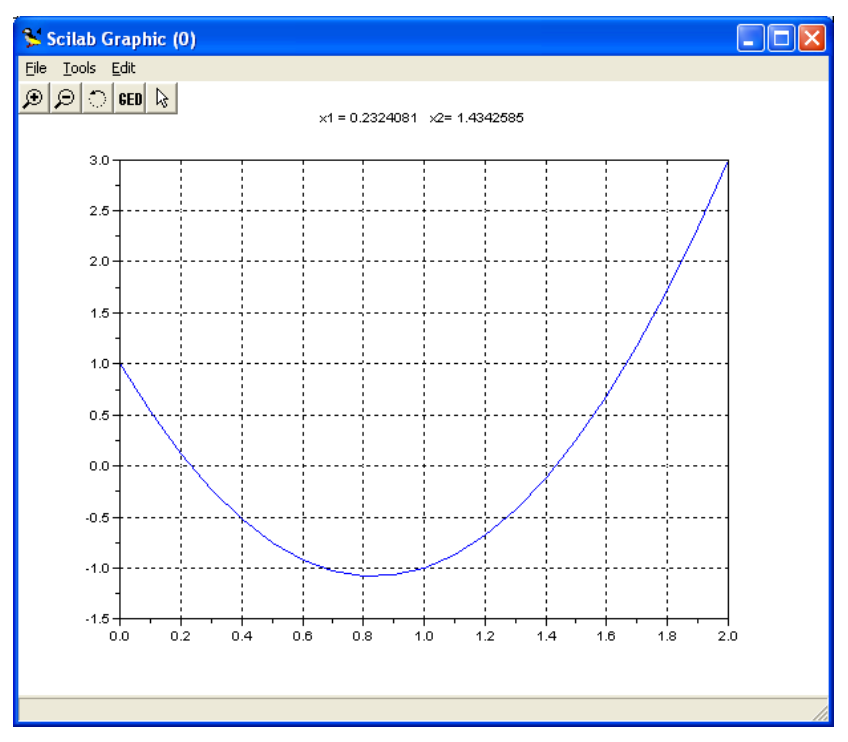

## **Пример 2**

```
Листинг программы
```

```
// Решение системы нелинейных уравнений<br>function y1=f1(x);<br>// Функция f1
function y1=f1(x);
     y1=x+3*(x
-1)^2
-2;
endfunction
function y2=f2(x); // Функция f2
     y2=x
-1;
endfunction
function y3=f3(x); // Функция f3
     y3=f1(x)
-f2(x);
endfunction
x=0:0.1:2;
plot(x,f1(x),x,f2(x)); xgrid; // Графики
x0=0.4;
x1 = fsolve(x0, f3)// Корень 1
x0=1.5;
```
x2=fsolve(x0,f3) // Корень 2 rezult='x1 = '+string(x1)+' x2= '+string(x2); title(rezult);

В программе ищутся 2 корня. Их приближенные значения 0.4 и 1.5 определены при пробном прогоне программы. Окончательный результат в окне графики.

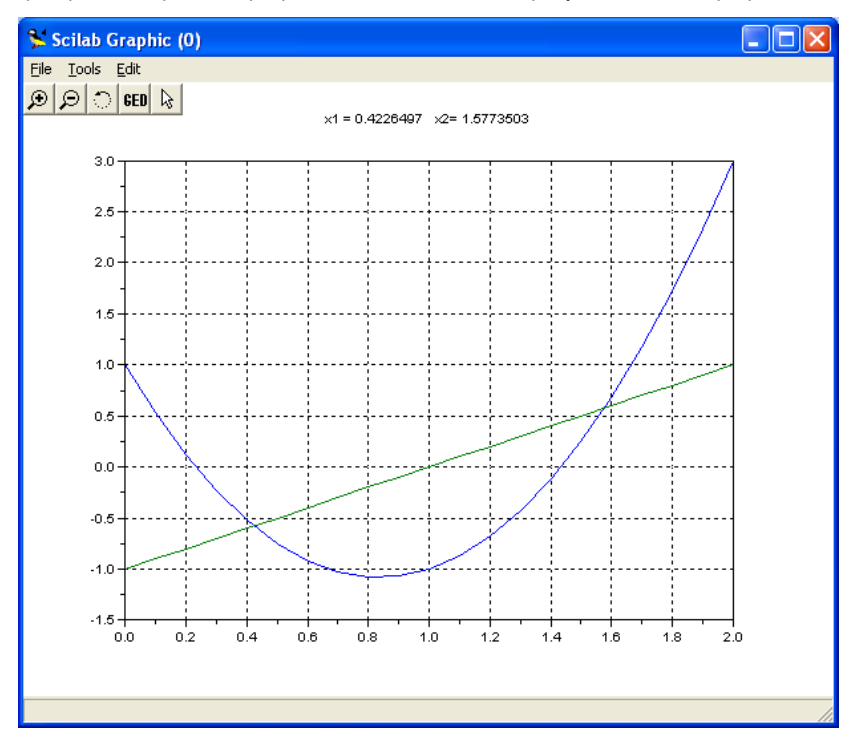

# <span id="page-38-0"></span>7 Работа с полиномами

## Предметная область

В Scilab определены удобные средства работы с полиномами:

- Функция poly(V,'x','c'). Признак режима 'с' задает интерпертацию вектора V, как набора коэффициентов полинома. Функция формирует полином от переменной 'х', коэффициенты которого определены вектором V. В векторе V позиции слева направо соотвествуют степеням полинома, начиная с 0.
- Функция poly(V.'x'.'r'). Признак режима 'r' задает интерпертацию векто- $\bullet$ ра V, как набора корней полинома. Крни полинома это корни уравнения f(x)=0, где f(x) - полином.. Функция формирует полином от переменной 'х', корни которого определены вектором V.
- Функция roots(p), возвращает корни полинома р.

## Контрольные вопросы

- $1<sub>1</sub>$ Задание коэффициентов полинома.
- $2<sup>1</sup>$ Формирование полинома по коэффициентам степеней.
- 3. Корни полинома.
- 4. Задание корней полинома.
- $5<sup>7</sup>$ Вывод полученных результатов.
- $6<sub>1</sub>$ Вычисление еорней полинома.

## Задание к работе

Задача 1. формирование полинома по коэффициентам степеней и корням по-**DIALIOMA** 

- Создать в редакторе scipad программу работы с полиномами.  $\bullet$
- Задать вектор V.  $\bullet$
- Добавить формирование полинома р1 по коэффициентам степеней.  $\bullet$
- Добавить формирование полинома р2 по его корням.
- Для проверки p2 вычислить корни, используя функцию roots(p2).

# Пример 1

## Листинг программы

// Работа с полиномами  $V = 11.2.3.41$ // формирование по коэффициентам степеней

 $p1 = poly(V,'x','c')$ 

// Формирование по корням полинома

p2=poly(V,'x','r')<br>// Вычисление корней полинома<br>r=roots(p2)

| ▣<br>scilab-4.1.2 (0)<br>▭                                        | Ж |
|-------------------------------------------------------------------|---|
| Edit Preferences Control Editor Applications<br><b>File</b><br>-3 |   |
| $\blacksquare$ $\blacksquare$<br>图<br>电盘口<br>ョ<br>÷               |   |
| $\rightarrow$<br>v<br>$=$                                         |   |
|                                                                   |   |
| 2.<br>-3.<br>4.<br>1.<br>p1<br>- 2                                |   |
|                                                                   |   |
| 2<br>з                                                            |   |
| $1 + 2x + 3x + 4x$                                                |   |
| p2                                                                |   |
| 2<br>з<br>-4                                                      |   |
| $24 - 50x + 35x - 10x + x$                                        |   |
| r<br>=                                                            |   |
| 1.                                                                |   |
| $2$ .                                                             |   |
| 3.                                                                |   |
| 4.                                                                |   |
|                                                                   |   |
|                                                                   | Þ |

# <span id="page-40-0"></span>**8. Моделирование устройства с помощью Scicos**

## **Предметная область**

Пакет моделирования объединенных объектов Scicos (Scilab Connected Object Simulator) служит для имитационного моделирования систем, состоящих из блоков с заданными свойствами (параметрами). Это функциональный аналог пакета Simulink в СКМ MATLAB.

В блоках Scicos используются сигналы:

- Регулярные. Это сигналы данных.
- Активизации. Они управляют работой блоков.

Блоки Scicos могут работать в режимах непрерывной или дискретной активизации. Первые не имеют входов активизации, вторые имеют их.

При дискретной активизации регулярный сигнал обновляется в моменты активизации и сохраняет значение между моментами активизации. При непрерывной активизации регулярный сигнал обновляется в каждый текущий момент времени.

#### **Контрольные вопросы**

- 1. Назначение Scicos.
- 2. Правила построения моделей в Scicos.
- 3. Правила моделирования в Scicos.
- 4. Структура иерархической библиотеки Scicos.
- 5. Блоки Sources -Источники.
- 6. Блоки Sinks Получатели.
- 7. Блоки Linear Линейные.
- 8. Блоки Non Linear Нелинейные.
- 9. Блоки Matrix -Матрицы.
- 10. Блоки Integer -Целые.
- 11. Блоки Events События.
- 12. Блоки Threshold Пороги.
- 13. Блоки Others Другие.
- 14. Блоки Branching Ветвления.
- 15. Блоки Electrical Электрика.
- 16. Другие наборы блоков.

## **Задание к работе**

Задача 1. Простая модель устройства.

Создать модель. В ней сигнал от источника поступает на функциональный блок. Регистратор с двумя входами позволяет наблюдать сигналы на входе и выходе функционального блока. Провести ее моделирование.

Задача 2. Расширенная модель устройства.

Создать модель. В ней к модели задачи 1 добавляется параллельная ветвь с вторым функциональным блоком. Регистратор с тремя входами позволяет наблюдать сигналы на входах и выходах функциональных блоков. Провести ее моделирование.

#### Варианты заданий

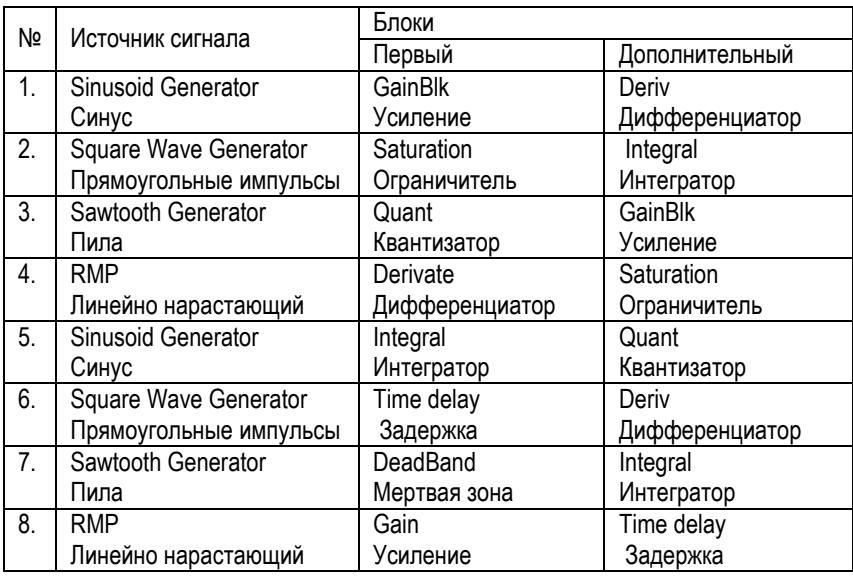

В таблице названия функциональных блоков даны на русском и английском языках (так, как они названы в браузере библиотеки блоков Scicos).

#### **Методические указания**

Модель устройства содержит источник сигнала, функциональные блоки и средства наблюдения за поведением системы (дисплей, численный индикатор и др.).

Во всех вариантах задания нужно использовать дисплей с одним входом в задаче 1 и с двумя входами в задаче 2.

Для создания модели используется редактор, который вызывается из Scilab командой Scicos() в консоли или командой Applications=>Scicos из главного меню. Библиотека Scicos содержит подбиблиотеки блоков разных предметных областей и назначения. Доступ к подбиблиоткам через команду из пункта Palette главного меню редактора.

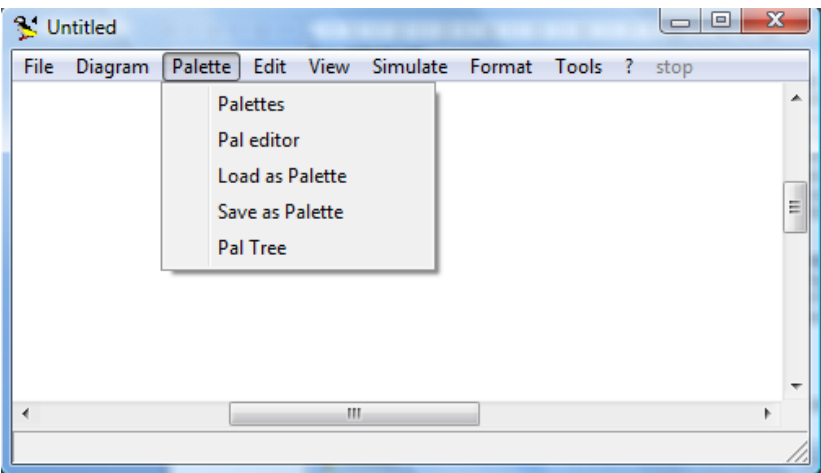

Команда Palette=>Palette отображает список подбиблиотек для выбора:

Разместите окна браузера и модели таким образом, чтобы они не перекрывали друг друга. Теперь можно формировать модель визуальным методом. Скопируйте мышью из браузера в окно модели нужные блоки и удобно разместите их. При переносе блока в модель там создается экземпляр блока с именем, совпадающим с надписью под блоком (при необходимости, когда однотипных блоков в модели несколько, в имя блока добавляется номер).

Соедините блоки коннекторами. Для этого нужно протаскивать мышь от одной соединяемой точки к другой. При отпускании кнопки мыши в модели отображается коннектор со стрелкой.

Установите для каждого блока свойства. Для этого нужно на блоке сделать двойной щелчок мышью, что приведет к появлению окна со свойствами блока. Установите нужные свойства в полях окна.

## **Пример 1**

Задача 1. Двусторонний ограничитель синусоидального сигнала.

- Создать модель.
- Провести ее моделирование.

Создать на экране дисплея пустое окно модели и вызвать браузер библиотеки блоков. Из нее перенести в модель нужные блоки. Затем коннекторами соединяем блоки.

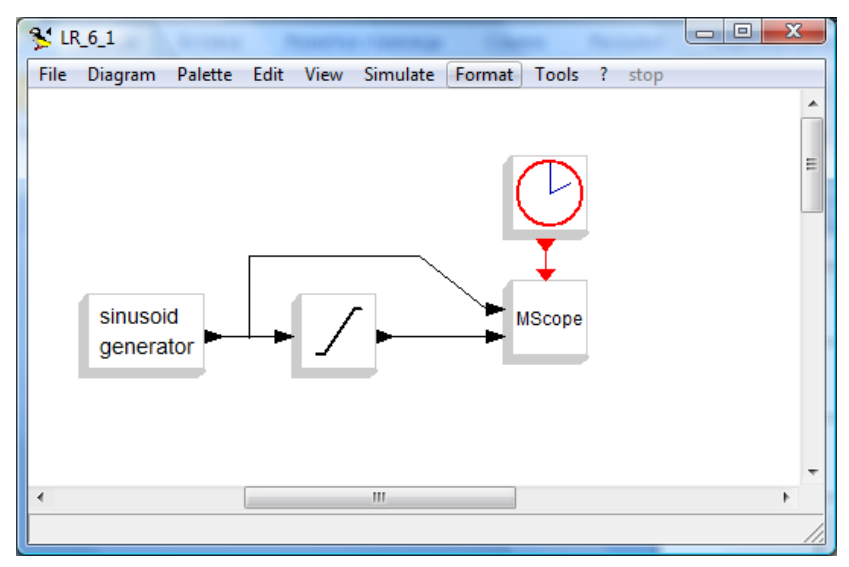

Двойным щелчком по блоку генератора синусоиды вызвать окно со свойствами блока. В его полях выбрать параметры. В данном случае установить амплитуду Magnitude и частоту Frequency (фазу Phase можно не менять).

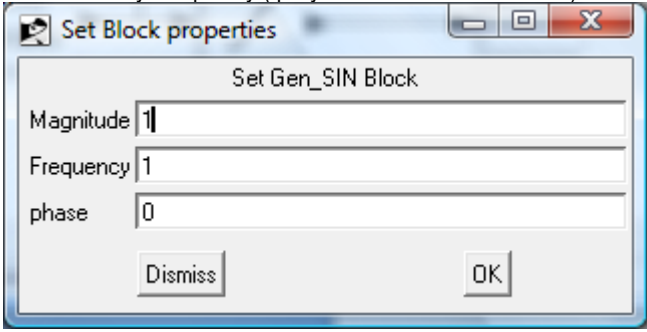

Двойным щелчком по блоку Saturation в модели вызвать окно со свойствами блока. В нем установить верхний и нижний пределы ограничения.

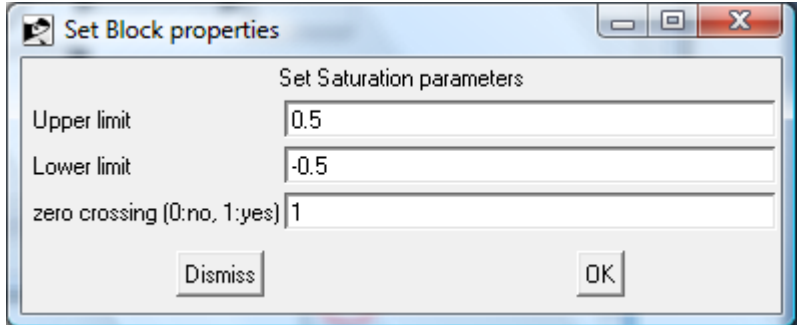

Двойным щелчком по блоку Clock в модели вызвать окно со свойствами блока. В нем установить период дискретизации Period и начальное время Init time.

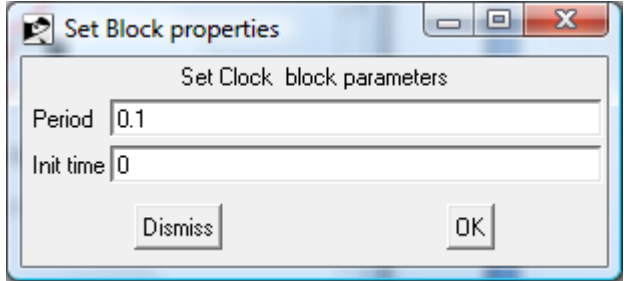

Двойным щелчком по блоку Scope в модели вызвать окно со свойствами блока. В нем установить параметры. В поле Input ports sizes ввести вектор [1 1], задающий два поля в графическом окне блока. С остальными параметрами можно согласиться.

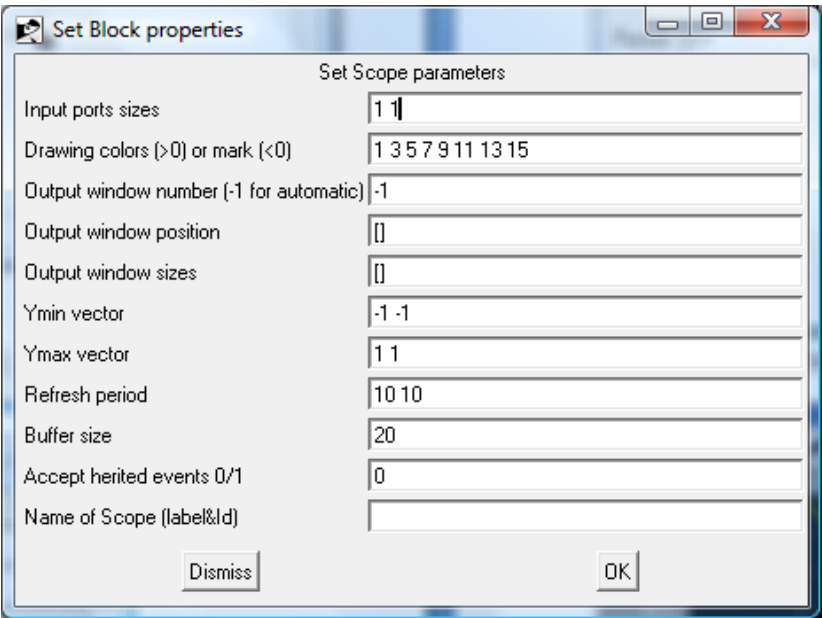

Включить симулирование (моделирование) командой Simulate => Run. В окне графики отображаются графики сигналов.

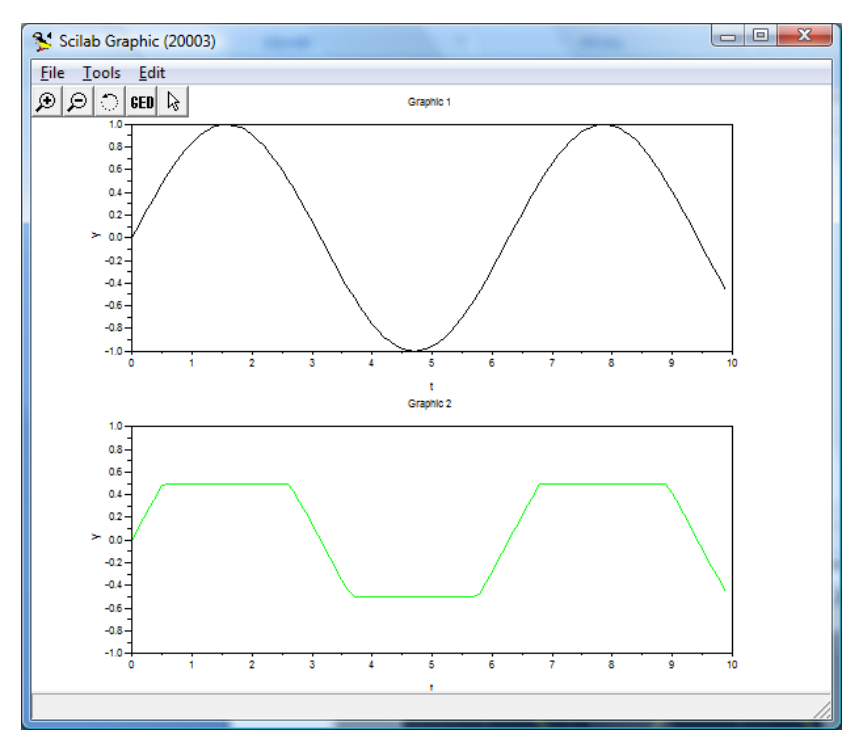

Если результат не совпадает с ожидаемым, то нужно изменить параметры модели.

## **Пример 2**

Задача 2. Двусторонний ограничитель синусоидального сигнала и блок мертвой зоны

- Создать модель.
- Провести ее моделирование.

Добавим в модель задачи 1 в параллельную ветвь блок Deadband (Мертвая зона). Установим для него начало (Start of dead band) и конец (End of dead band) мертвой зоны

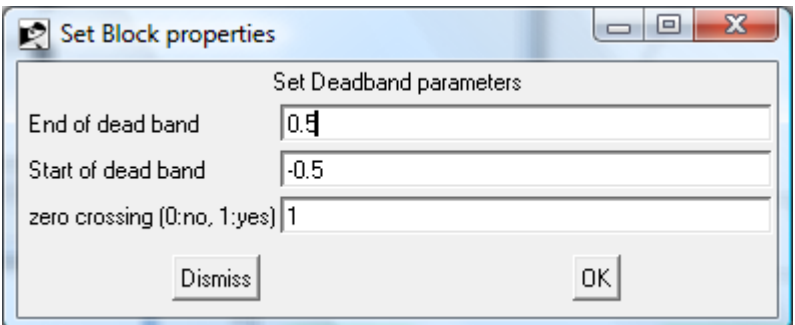

У регистратора MScope изменим число осей на 3.

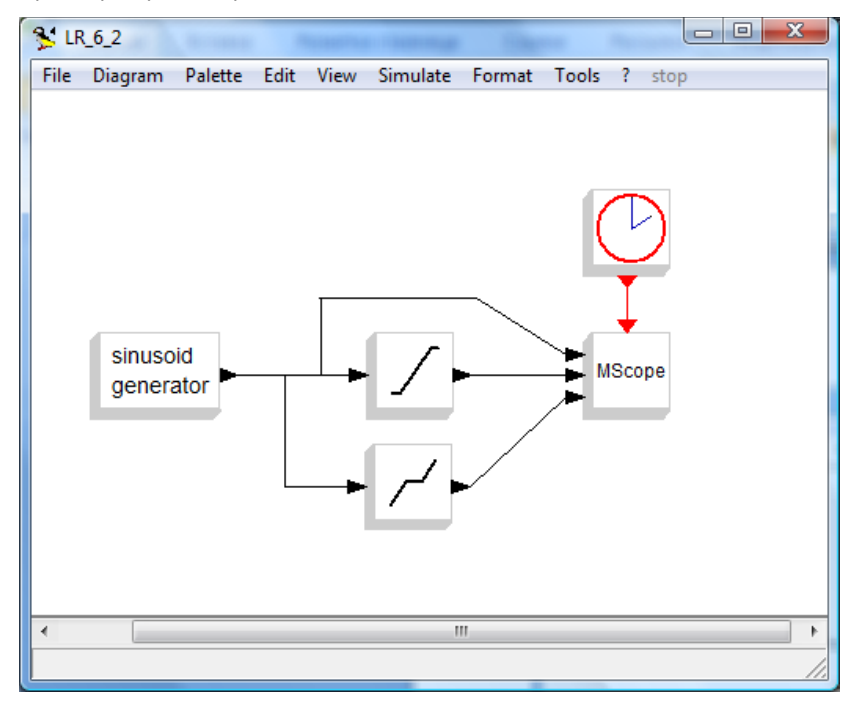

Включить симулирование (моделирование) командой Simulate => Run. В окне графики отображаются графики сигналов.

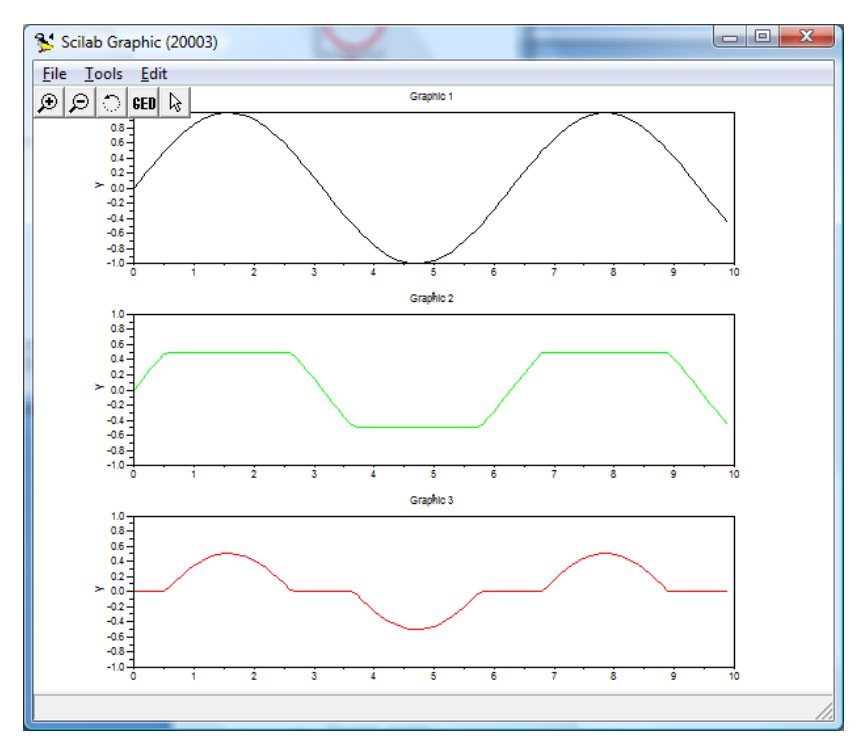

Если результат не совпадает с ожидаемым, то нужно изменить параметры модели.

# <span id="page-50-0"></span>**9. Моделирование логики с помощью Scicos**

## **Предметная область**

Пакет моделирования объединенных объектов Scicos (Scilab Connected Object Simulator) служит для имитационного моделирования систем, состоящих из блоков с заданными свойствами (параметрами). Это функциональный аналог пакета Simulink в СКМ MATLAB.

В блоках Scicos используются сигналы:

- Регулярные. Это сигналы данных.
- Активизации. Они управляют работой блоков.

Блоки Scicos могут работать в режимах непрерывной или дискретной активизации. Первые не имеют входов активизации, вторые имеют их.

При дискретной активизации регулярный сигнал обновляется в моменты активизации и сохраняет значение между моментами активизации. При непрерывной активизации регулярный сигнал обновляется в каждый текущий момент времени.

## **Контрольные вопросы**

- 1. Назначение Scicos.
- 2. Правила построения моделей в Scicos.
- 3. Правила моделирования в Scicos.
- 4. Блок комбинационной логики.
- 5. Блок счетчика по модулю.

#### **Задание к работе**

Задача 1. Mодель комбинационной логики.

Создать модель с блоком комбинационной логики с известной таблицей истинности. Блок использует два входных сигнала. Каждый сигнал формируется с использованием соединенных каскадно генератора прямоугольных исмпульсов, ограничителя и преобразователя формата чисел double в формат Integer.

Регистратор с тремя входами позволяет наблюдать сигналы на входах и выходе логического блока. Для выхода логического блока надо добавить преобразователь формата Integer в формат double. Провести моделирование.

Задача 2. Модель счетчика по модулю.

Создать модель со счетчиком. Счетчик получает импульсы от источника, в качестве которого используются часы. На каждый имульс содержимое счетчика увеличивается на 1, а при достижения модуля сбрасывается на 0. Регистратор с одним входом позволяет наблюдать сигнал на входе и выходе счетчика. Провести ее моделирование.

#### Варианты заданий

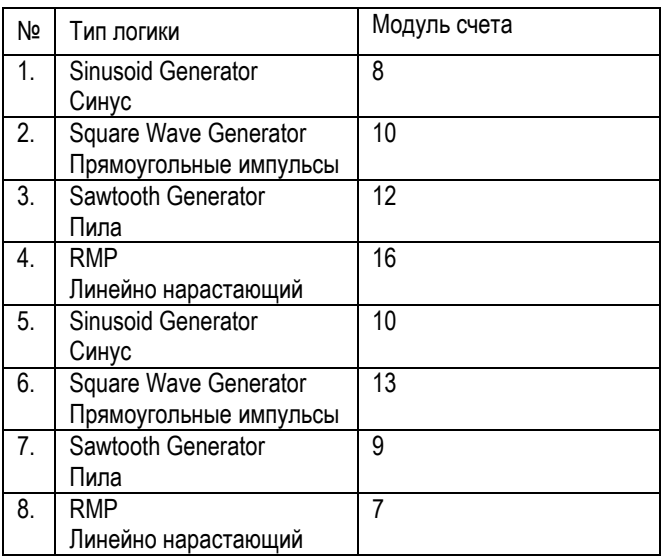

В таблице названия функциональных блоков даны на русском и английском языках (так, как они названы в браузере библиотеки блоков Scicos).

## **Пример 1**

Задача 1. Логическое устройство.

- Создать модель.
- Провести ее моделирование.

Создать на экране дисплея пустое окно модели и вызвать браузер библиотеки блоков. Из нее перенести в модель нужные блоки. Затем коннекторами соединяем блоки.

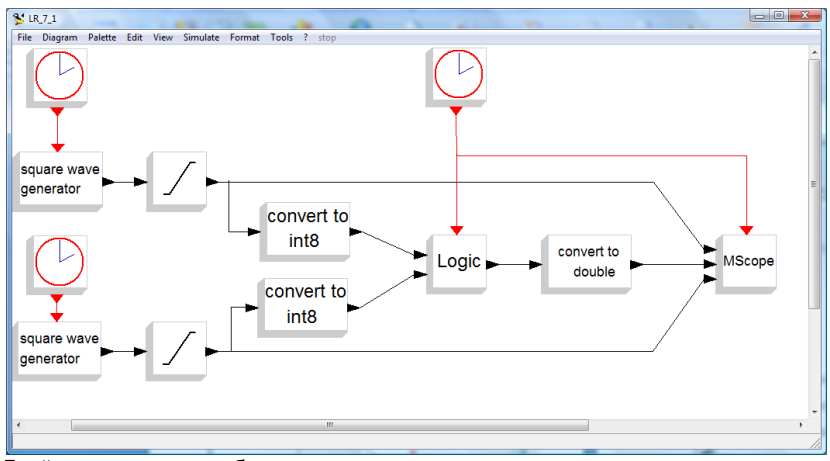

Двойным щелчком по блоку часов, соединенным с генератором прямоугольника вызвать окно со свойствами блока. В его полях выбрать параметры. В данном случае установить период Period (начальное время Init time можно не менять). Для одного генератора период равен 1, для второго 2.

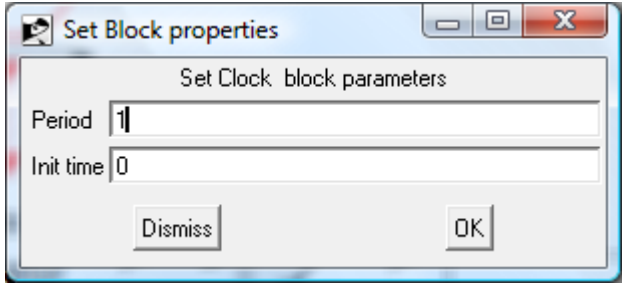

Двойным щелчком по блоку Saturation в модели вызвать окно со свойствами блока. В нем установить верхний и нижний пределы ограничения. Для двух блоков параметры одинаковы.

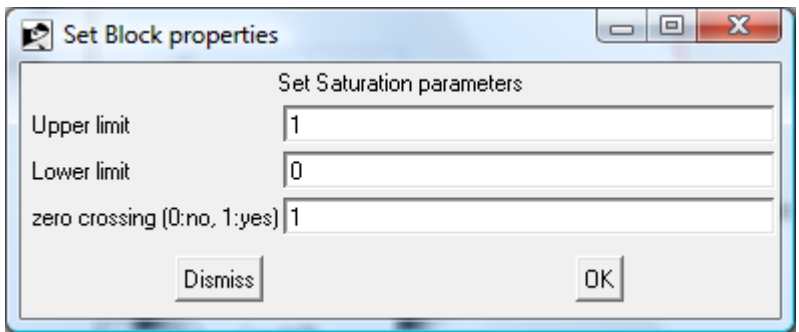

Двойным щелчком по блоку Convert в модели вызвать окно со свойствами блока. В нем установить типы данных на входе и выходе. На входе тип doble (номер 1), на выходе Int8 (номер 5). Для двух блоков параметры одинаковы.

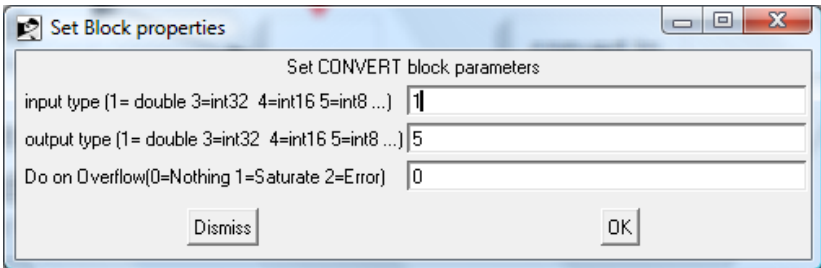

Двойным щелчком по блоку Logic в модели вызвать окно со свойствами блока. В нем установить данные из таблицы истинности. Это матрица строк, в которой задаются выходы блока для возможных входных наборов. В примере логика – совпадение (На выходе 1, если на входах 00 или 11).

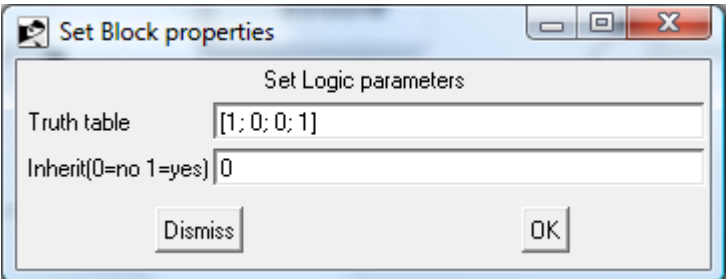

Двойным щелчком по блоку Clock в модели вызвать окно со свойствами блока. В нем установить период дискретизации Period и начальное время Init time. Период нужно взять значительно меньше, че периеоды генераторов импульсов, чтобы графики получались не изломанными

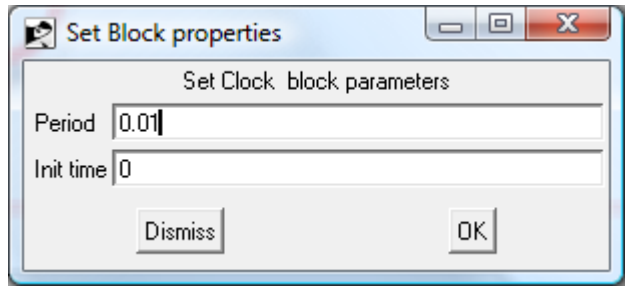

Двойным щелчком по блоку Scope в модели вызвать окно со свойствами блока. В нем установить параметры. В поле Input ports sizes ввести вектор [1 1 1], задающий три поля в графическом окне блока. С остальными параметрами можно согласиться.

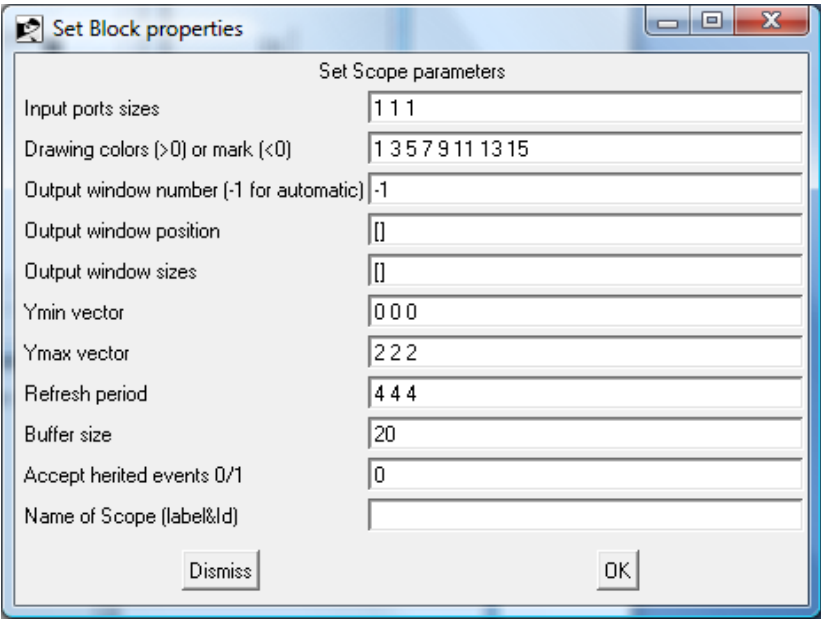

Включить симулирование (моделирование) командой Simulate => Run. В окне графики отображаются графики сигналов.

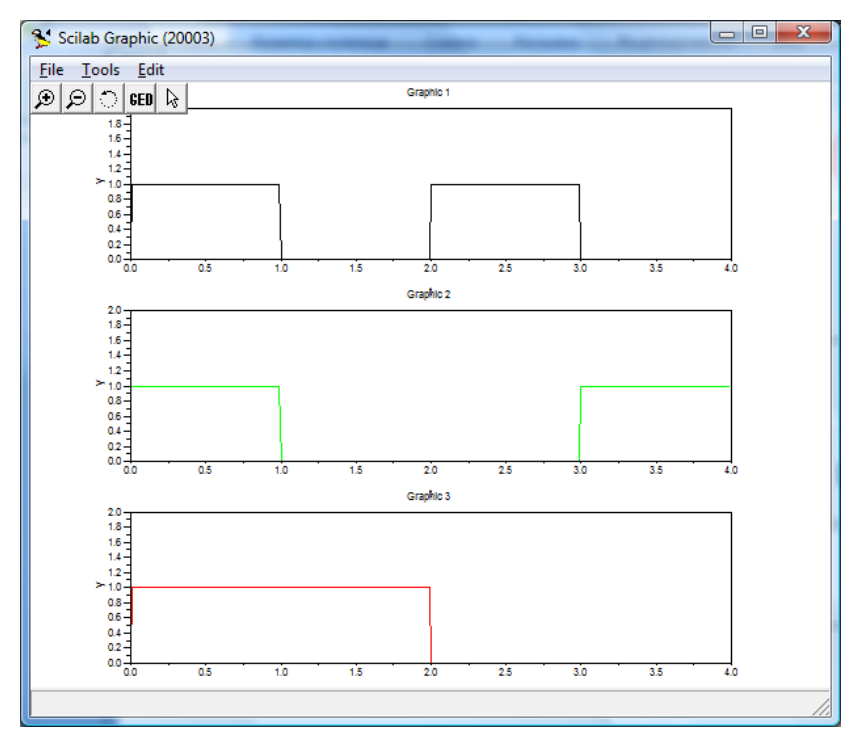

Если результат не совпадает с ожидаемым, то нужно изменить параметры модели.

Задача 2. Счетчик по модулю 15.

- Создать модель.
- Провести ее моделирование.

В модель включаем блоки часов, счетчик по модулю 15 и наблюдатель Scope.

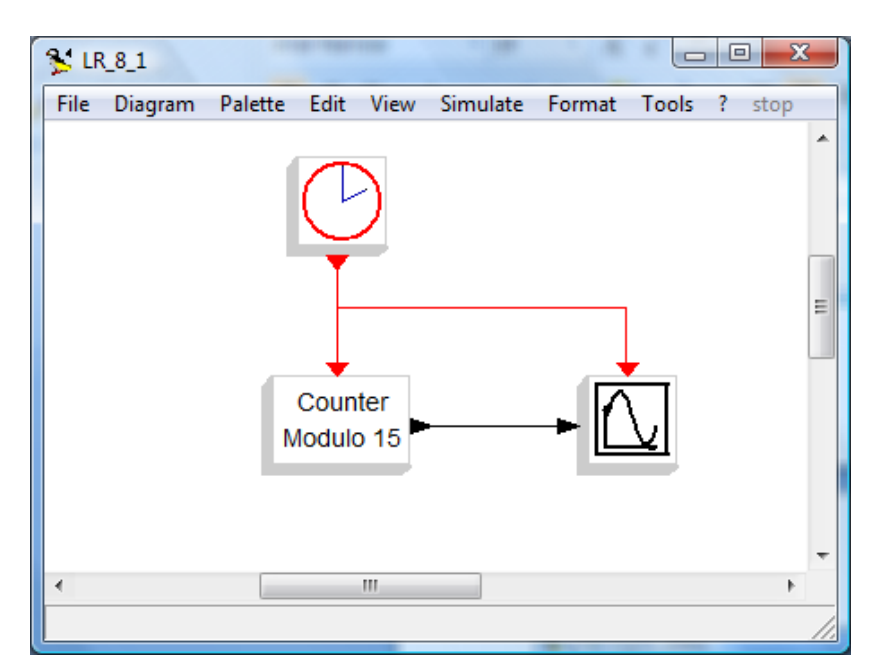

Двойным щелчком по блоку Clock в модели вызвать окно со свойствами блока. В нем установить период дискретизации Period и начальное время Init time.

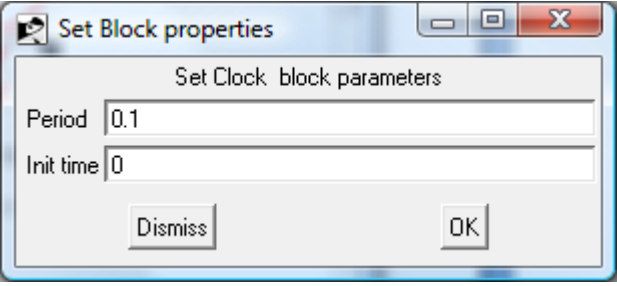

Двойным щелчком по блоку Modulo\_Count в модели вызвать окно со свойствами блока. В нем установить модуль счета.

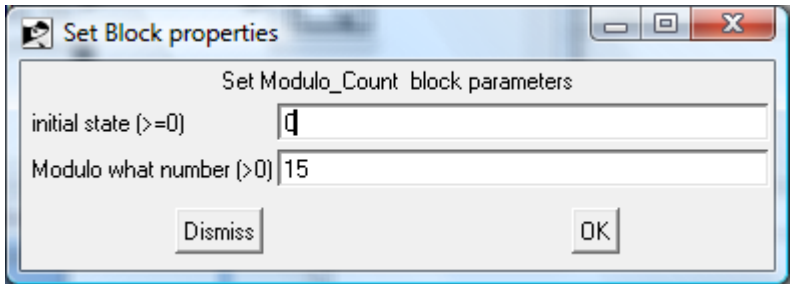

Двойным щелчком по блоку Scope в модели вызвать окно со свойствами блока. В нем установить параметры. Размеры графика определяются полями Ymin=0 и Ymax=15. В поле Refresh Period задаем размер графика по горизонтали (в примере 10). С остальными параметрами можно согласиться.

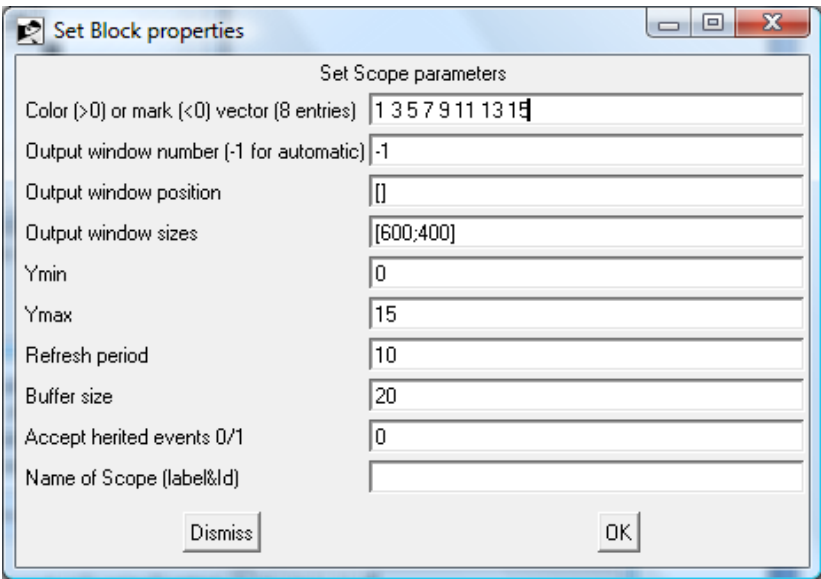

Включить симулирование (моделирование) командой Simulate => Run. В окне графики отображается график сигнала. Видно, что счетчик нарашивает содержимое от 0 до 15, после чего сбрасывается на 0.

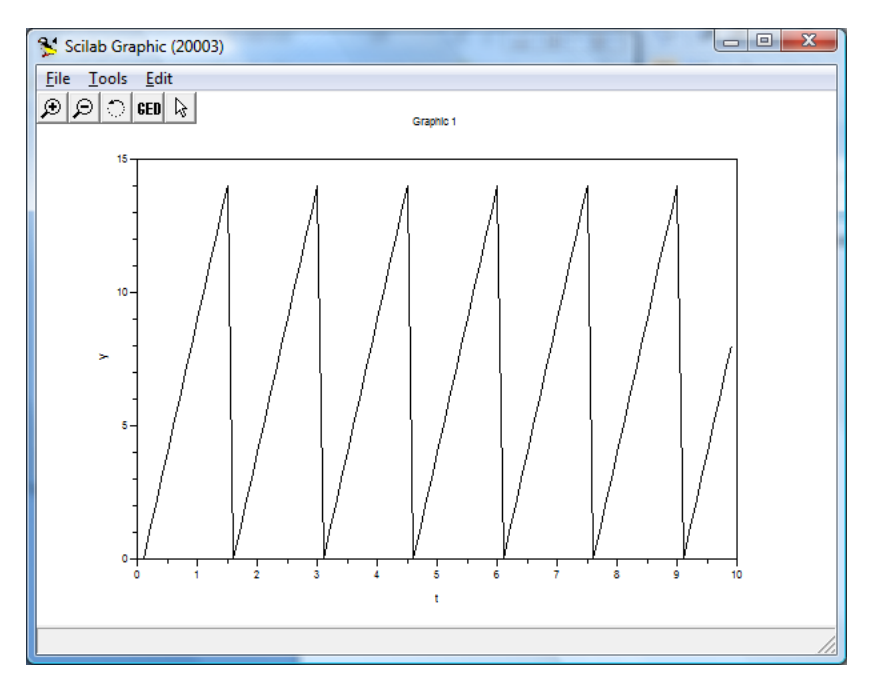

Если результат не совпадает с ожидаемым, то нужно изменить параметры модели.

# <span id="page-59-0"></span>**10. Графический интерфейс пользователя**

## **Предметная область**

Средства графического пользовательского интерфейса ГИП (GUI – Graphic User Interface) предназначены для создания в Scilab приложений с пользовательским интерфейсом. Определены две возможности:

- TCL/Tk interface. Интерфейс TCL/Tk. Эти средства предназначены для конструирования графического окна с использованием набора управляющих компонентов.
- GUI and Dialogs. ГИП и диалоги. Эти средства предназначены для работы с графическим редактором Scilab.

TCL (от [англ.](http://ru.wikipedia.org/wiki/%D0%90%D0%BD%D0%B3%D0%BB%D0%B8%D0%B9%D1%81%D0%BA%D0%B8%D0%B9_%D1%8F%D0%B7%D1%8B%D0%BA) Tool Command Language — «Командный язык инструментов», читается «тикль») — [скриптовый язык](http://ru.wikipedia.org/wiki/%D0%A1%D0%BA%D1%80%D0%B8%D0%BF%D1%82%D0%BE%D0%B2%D1%8B%D0%B9_%D1%8F%D0%B7%D1%8B%D0%BA) высокого уровня. TCL часто применяется совместно с [графической](http://ru.wikipedia.org/wiki/%D0%93%D1%80%D0%B0%D1%84%D0%B8%D1%87%D0%B5%D1%81%D0%BA%D0%B8%D0%B9_%D0%B8%D0%BD%D1%82%D0%B5%D1%80%D1%84%D0%B5%D0%B9%D1%81_%D0%BF%D0%BE%D0%BB%D1%8C%D0%B7%D0%BE%D0%B2%D0%B0%D1%82%D0%B5%D0%BB%D1%8F) [библиотекой](http://ru.wikipedia.org/wiki/%D0%91%D0%B8%D0%B1%D0%BB%D0%B8%D0%BE%D1%82%D0%B5%D0%BA%D0%B0_(%D0%BF%D1%80%D0%BE%D0%B3%D1%80%D0%B0%D0%BC%D0%BC%D0%B8%D1%80%D0%BE%D0%B2%D0%B0%D0%BD%D0%B8%D0%B5)) [Tk](http://ru.wikipedia.org/wiki/Tk) (Tool Kit). Связку TCL/Tk по-русски иногда называют «Так-тикль».

#### **Контрольные вопросы**

- 1. Назначение ГИП.
- 2. PushButton Кнопка
- 3. CheckBox
- 4. Radiobutton

#### **Задание к работе**

Задача 1. ГИП с независимыми переключателями

Создать ГИП с двумя независимыми переключателями, которым соответствуют обработчики, рисующие в графическом окне функции f1(x) и f2(x). Команда рисования – нажатие кнопки. В ГИП рисуются все выбранные графики.

Задача 2. ГИП с зависимыми переключателями (радиокнопками)

Создать ГИП с двумя радиокнопками, которым соответствуют обработчики, рисующие в графическом окне функции  $f(x)$  и  $f(x)$ . Команда рисования – нажатие кнопки. В ГИП рисуется один выбранный график.

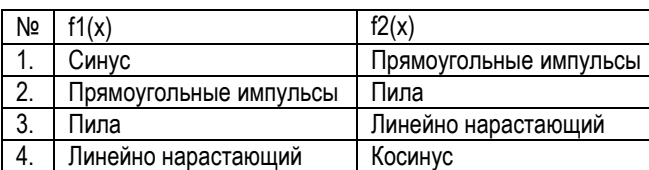

## Варианты заданий

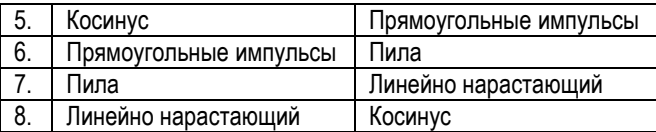

## Пример 1

Листинг программы

```
// GUI с переключателями
f=figure('Position', 150 50 200 2001); // Создание графического окна
set(f,'figure name','Ve GUI');
// Создание переключателей
hCBox1=uicontrol(...
     'Style','checkbox',...
     'String';sin(x)'..., 'value', 0, \ldots'Position'.[25.100.60.201):
hCBox2=uicontrol(...
     'Style','checkbox',...
     'String'.\ncos(x)'....'value'.0...'Position', [25, 140, 60, 20]);
hPButton=uicontrol(...
     'Style','pushbutton',...
     'Position', [25,80,60,20],...
     'String','Run',...
     'callback'.'Run');
// Функция Run, реакция на событие 'callback'
function Run()
  x=-2*%pi:0.1:2*%pi;
  y1 = \sin(x);
  v2 = cos(x):
  pr=0:pr1=0: pr2=0: // Активных нет
   if get(hCBox1,'value')==1 then pr1=1, end; // Активен 1
  if get(hCBox2, value') = 1 then pr2 = 1, end; // Активен 2
  if pr1<sup>*</sup>pr2>0 then pr=3elseif pr1 == 1 pr = 1elseif pr2 == 1 pr=2, end;
   if pr==1 then newaxes, plot(x.v1.r'), xarid(), end;
                                                           //Построение sin(x)if pr=2 then newaxes, plot(x,y2,q'), xgrid(), end;
                                                           //Построение cos(x)if pr=3 then newaxes, plot(x,y1,x,y2), xgrid(),end;//Построение sin(x), cos(x)endfunction
```
Ниже три снимка окна при разных состояниях объектов 'Checkbox'.

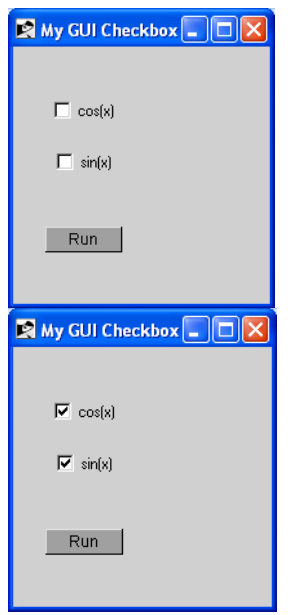

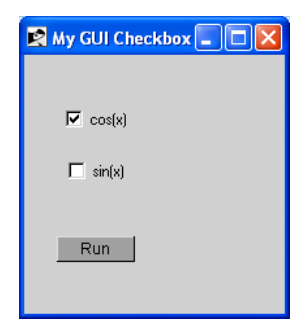

Пример графика, рисуемого в третьем случае:

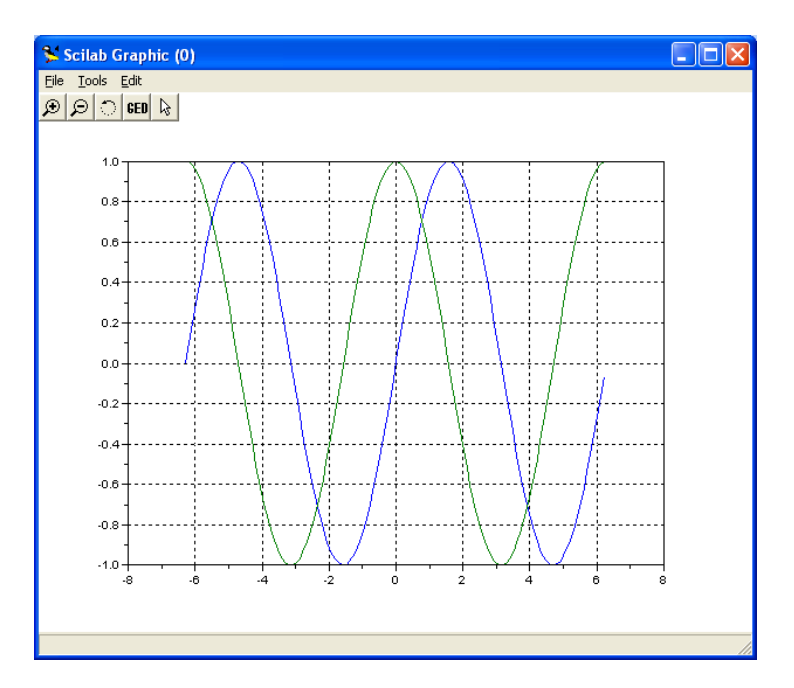

## **Пример 2**

#### Листинг программы

```
// GUI с радиокнопками
f=figure('Position',[50 50 200 200]); // Создание графического окна
set(f,'figure_name','My GUI Radiobuttons');
// Создание радиокнопок
hRb1=uicontrol(…
    'Style','radiobutton',…
    'String','sin(x)','value',0,...
    'Position',[25,100,60,20],…
    'callback','Radio1');
hRb2=uicontrol(…
    'Style','radiobutton',…
    'String','cos(x)',…
    'value',0,...
    'Position',[25,140,60,20],…
    'callback','Radio2');
x=-2*%pi:0.1:2*%pi;
// Функции Radio, реакция на событие 'callback'
```

```
function Radio1()
      newaxes;
      if get(hRb1,'value')==1 then \frac{1}{2} Aктивна 1<br>set(hRb2,'value',0); \frac{1}{2} // Сброс аль
                                               // Сброс альтернативной кнопки
           plot(x,sin(x),'r'),xgrid(); \frac{1}{2} Построение sin(x)
      end;
      plot(x,sin(x),'r'),xgrid(); // Построение sin(x)
endfunction
function Radio2()
      newaxes;
      if get(hRb2,'value')==1 then \frac{1}{2} Aктивна 1<br>set(hRb1,'value',0); \frac{1}{2} // Сброс аль
                                               // Сброс альтернативной кнопки
       end;
      plot(x,cos(x),'g'),xgrid(); \qquad // Построение cos(x)
endfunction
```
Ниже три снимка окна при разных состояниях объектов 'RadioButton'.

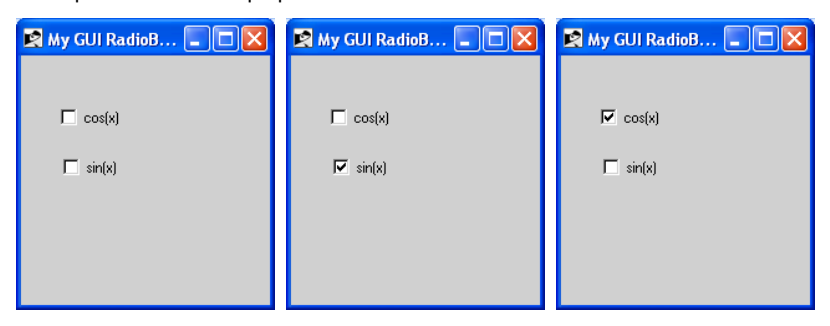

В состоянии 1 ничего не рисуется. Примеры графиков для состояний 2 и 3:

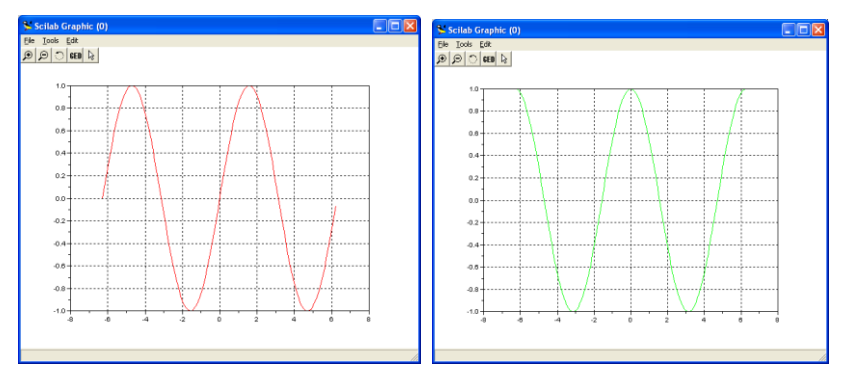

# <span id="page-64-0"></span>11. Диалоги

## Предметная область

Средства графического пользовательского интерфейса ГИП (GUI - Graphic User Interface) предназначены для создания в Scilab приложений с пользовательским интерфейсом. Определены две возможности:

- TCL/Tk interface. Интерфейс TCL/Tk. Эти средства предназначены для конструирования графического окна с использованием набора управляю-ШИХ КОМПОНЕНТОВ.
- GUI and Dialogs. ГИП и диалоги. Эти средства предназначены для работы с графическим редактором Scilab.

TCL (от англ. Tool Command Language — «Командный язык инструментов», читается «тикль») — скриптовый язык высокого уровня. TCL часто применяется совместно с графической библиотекой Tk (Tool Kit). Связку TCL/Tk по-русски иногда называют «Так-тикль».

### Контрольные вопросы

- $1<sup>1</sup>$ Назначение ГИП
- $2.$ Функция getvalue, получить значения.
- $\mathbf{3}$ Функция х message, показать значения.
- 4. Функция х matrix, редактировать значения.

#### Задание к работе

Задача 1. ГИП с вводом, выводом и редактированием значений.

Создать программу, в которой формируются ГИП для ввода, вывода и редактирования значений. При вводе предусмотреть предложение значений по умолчанию (см. варианты заданий).

Задача 2. ГИП с редактированием значений матрицы.

Создать ГИП с редактированием значений матрицы заданного размера.

#### Варианты заданий

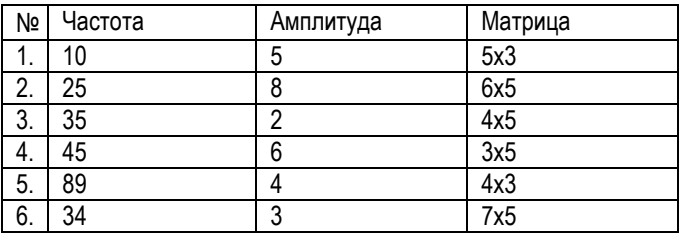

## Пример 1

Создать программу, в которой формируются ГИП для ввода, вывода и редактирования значений амплитуды (amp) и частоты (frg) синусоиды. При вводе предусмотреть предложение значений по умолчанию: amp=0.85, frg=100..

#### Листинг программы

Листинг программы

```
// Диалоги ввода/вывода
// Ввод
labels=['амплитуда';'частота'];
[ok.mag.frg]=getvalue("Получить значения",labels....
   list('vec',1,'vec',1),['0.85';'100']);
//Вывод
х message(\Gammaамплитуда = '+string(mag), частота = '+string(frg)]);
//Редактирование
Iresultl=x matrix('f'.Imag:frgl);
/Вывод после редактирования
х message(\Gammaамплитуда = '+string(result(1)), частота = '+string(result(2))]);
```
Ниже последовательно создаваемые окна диалога...

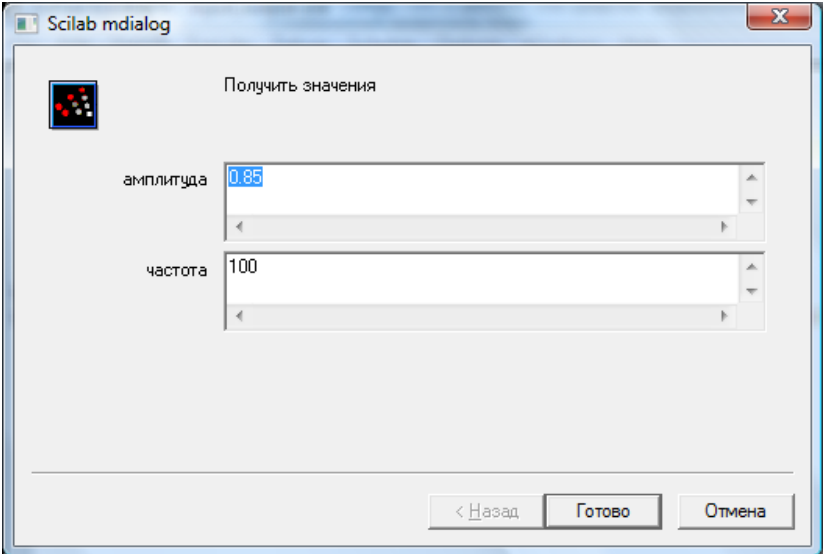

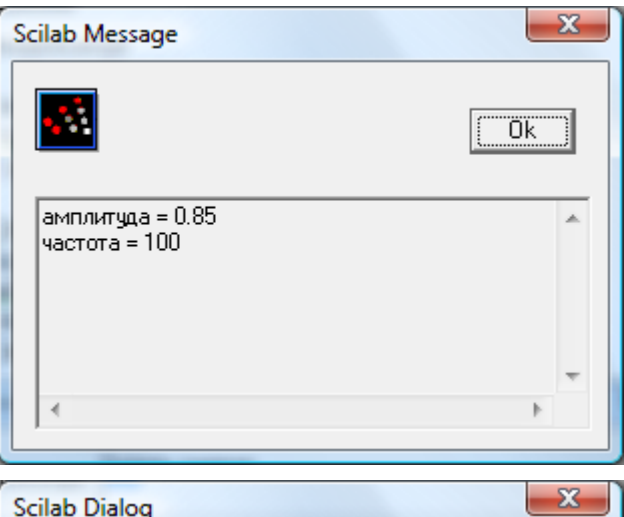

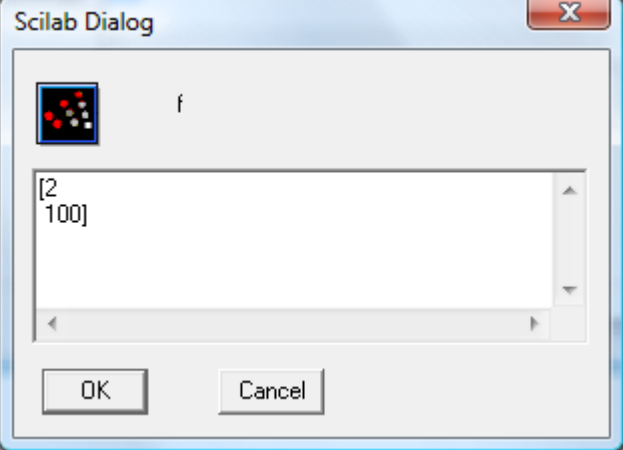

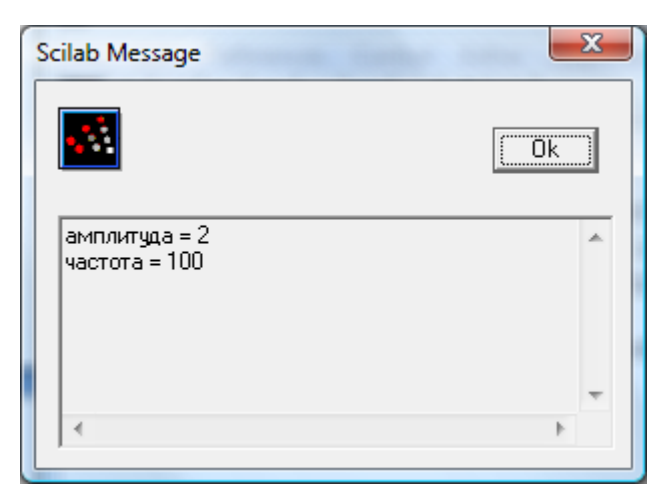

# **Пример 2**

Создать ГИП с редактированием значений матрицы размера 5x4.

Листинг программы

// Редактирование матрицы M=rand(5,4); // Создать матрицу //Редактирование editvar M;

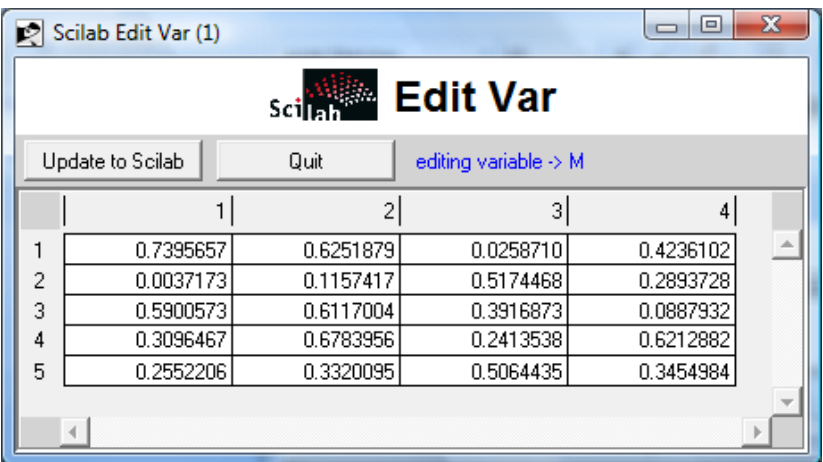